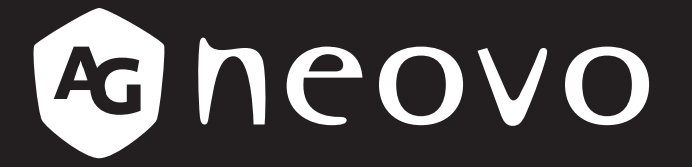

THE DISPLAY CHOICE OF PROFESSIONALS

**TX-2401 & TX-2401 White Touch Screen Monitor**

**www.agneovo.com User Manual**

## **TABLE OF CONTENTS**

#### **SAFETY INFORMATION**

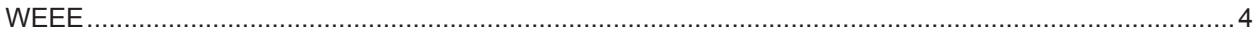

#### **PRECAUTIONS**

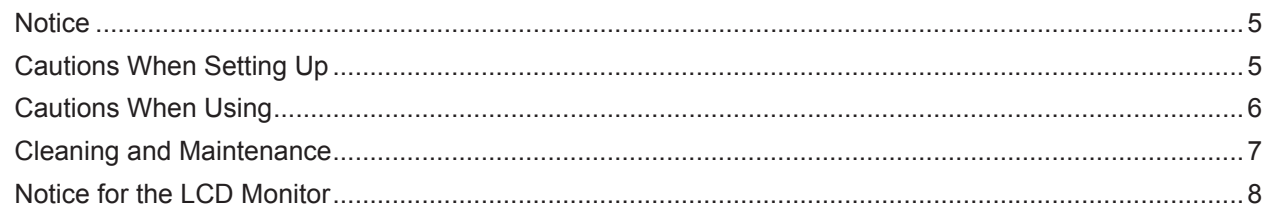

### **CHAPTER 1: PRODUCT DESCRIPTION**

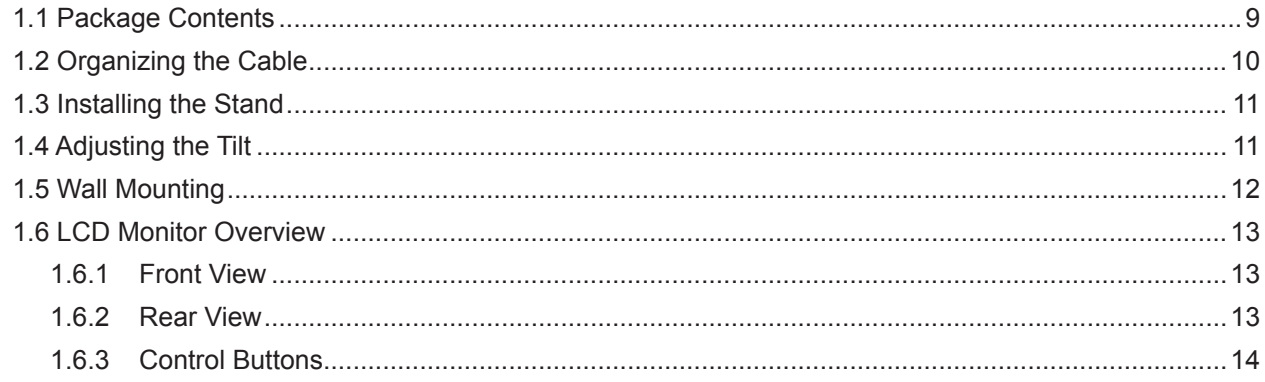

### **CHAPTER 2: MAKING CONNECTIONS**

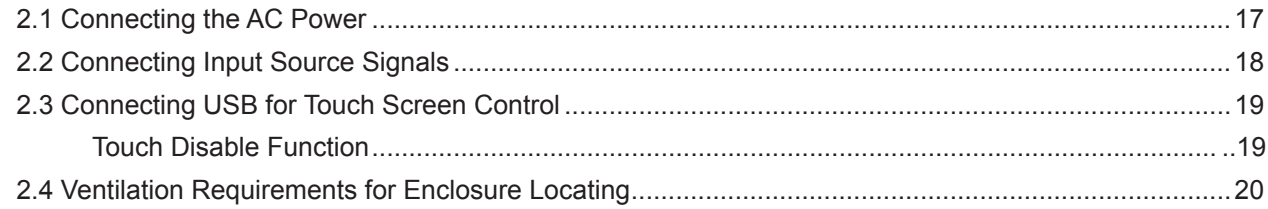

### **CHAPTER 3: USING THE LCD MONITOR**

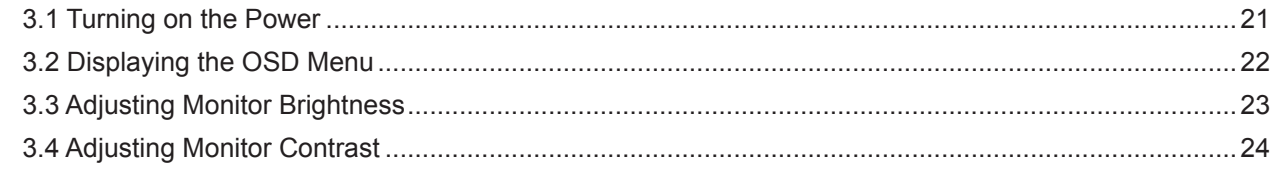

### **CHAPTER 4: ON SCREEN DISPLAY MENU**

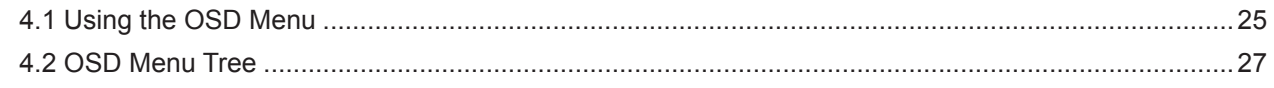

### **CHAPTER 5: ADJUSTING THE LCD MONITOR**

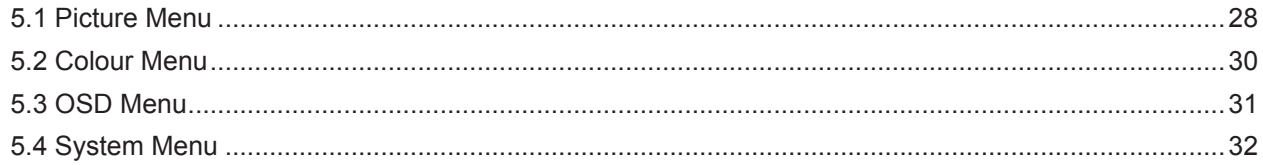

### **CHAPTER 6: APPENDIX**

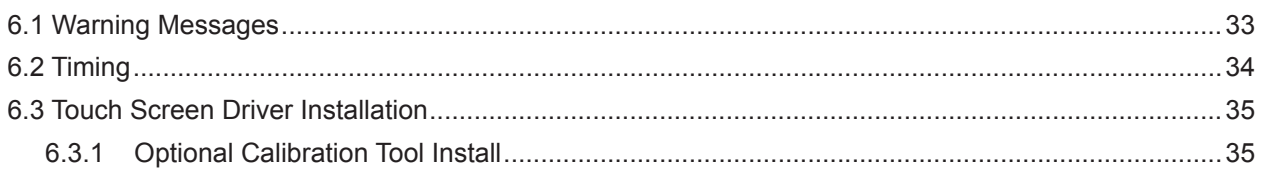

# **TABLE OF CONTENTS**

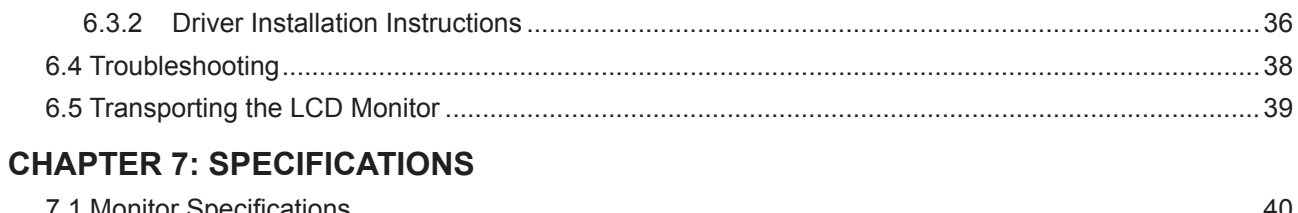

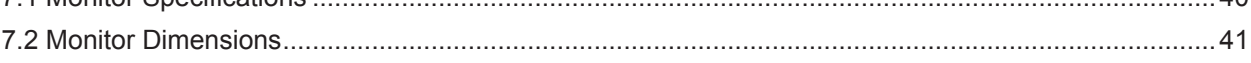

## **CHAPTER 1: PRODUCT DESCRIPTION**

#### **WEEE**

Disposal of Waste Equipment by Users in Private Household in the European Union.

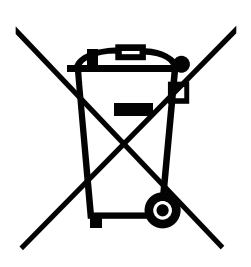

This symbol on the product or on its packaging indicates that this product must not be disposed of with your other household waste. Instead, it is your responsibility to dispose of your waste equipment by handing it over to a designated collection point for the recycling of waste electrical and electronic equipment. The separate collection and recycling of your waste equipment at the time of disposal will help to conserve natural resources and ensure that it is recycled in a manner that protects human health and the environment. For more information about where you can drop off your waste equipment for recycling, please contact your local city office, your household waste disposal service or the shop where you purchased the product

For Private Households in the European Union.To help conserve natural resources and ensure the product is recycled in a manner that protects human health and the environment, we would like to bring your attention to the following:

- The crossed-out dustbin on the device or outer packaging indicates the product is compliant with European WEEE (Waste Electrical and Electronic Equipment) Directive
- Always dispose of the old devices separately from household waste
- Batteries should be removed beforehand and disposed separately to the right collection system
- You are responsible with regard to the deletion of personal data on old devices before disposal
- Private households can hand in their old devices free of charge
- For more information about where you can drop off your waste equipment for recycling, please contact your local city office, your household waste disposal service or the shop where you purchased the product

## **PRECAUTIONS**

### **PRECAUTIONS**

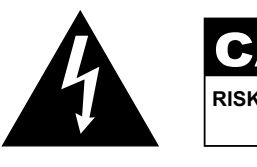

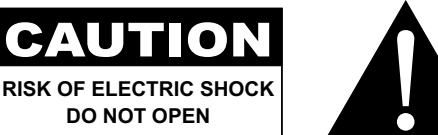

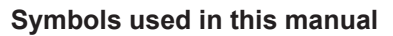

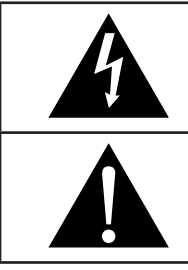

This icon indicates the existence of a potential hazard that could result in personal injury or damage to the product.

This icon indicates important operating and servicing information.

### **Notice**

- Read this User Manual carefully before using the LCD monitor and keep it for future reference.
- The product specifications and other information provided in this User Manual are for reference only. All information is subject to change without notice. Updated content can be downloaded from our web site at **www.agneovo.com**.
- To protect your rights as a consumer, do not remove any stickers from the LCD monitor. Doing so may affect the determination of the warranty period.

### **Cautions When Setting Up**

Do not place the LCD monitor near heat sources, such as a heater, exhaust vent, or in direct sunlight.

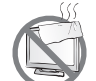

Do not cover or block the ventilation holes in the housing.

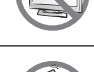

Place the LCD monitor on a stable area. Do not place the LCD monitor where it may subject to vibration or shock.

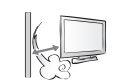

Place the LCD monitor in a well-ventilated area.

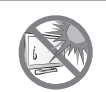

Do not place the LCD monitor outdoors.

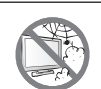

Do not place the LCD monitor in a dusty or humid environment.

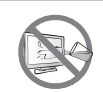

Do not spill liquid or insert sharp objects into the LCD monitor through the ventilation holes. Doing so may cause accidental fire, electric shock or damage the LCD monitor.

## **PRECAUTIONS**

### **Cautions When Using**

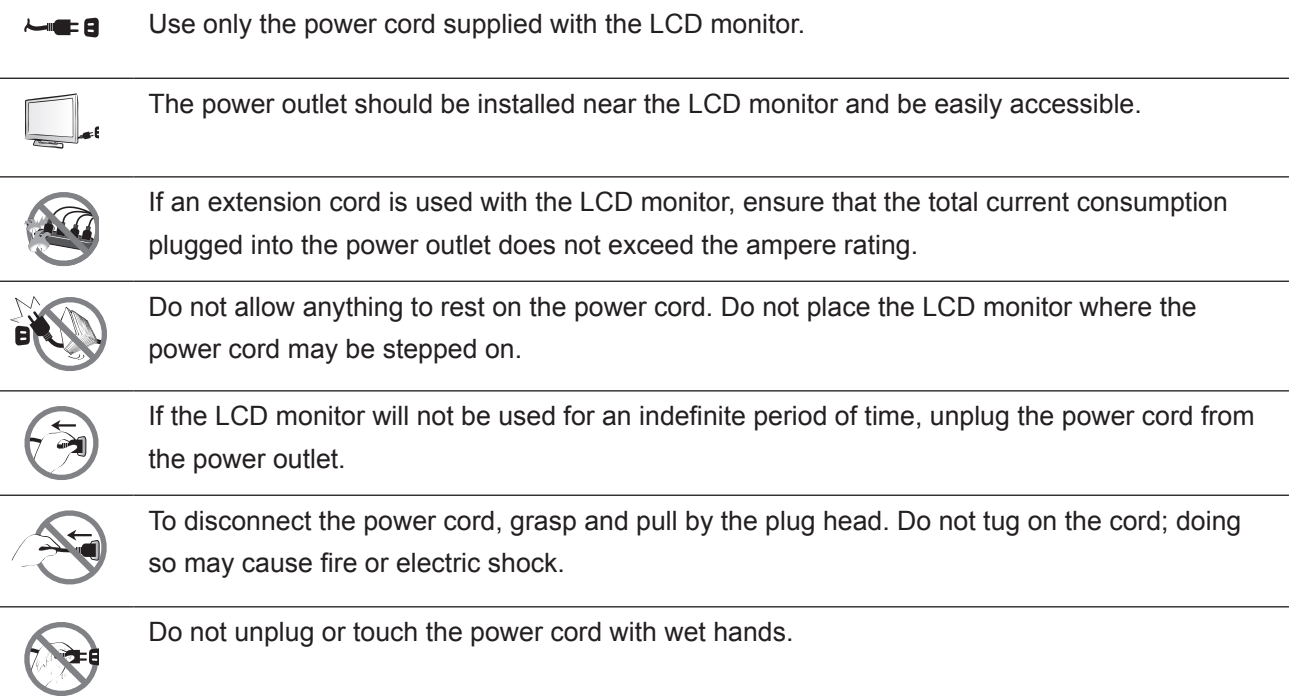

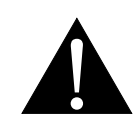

#### **WARNING:**

Unplug the power cord from the power outlet and refer to qualified service personnel under the following conditions:

- When the power cord is damaged.
- If the LCD monitor has been dropped or the housing has been damaged.
- If the LCD monitor emits smoke or a distinct odor.

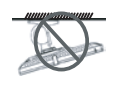

Ceiling mount or mount on any other horizontal surface overhead are not advisable.

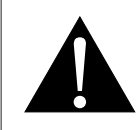

#### **WARNING:**

Installation in contravention of the instructions may result in undesirable consequences, particularly hurting people and damaging property. Users who have already mounted the monitor on the ceiling or any other horizontal surface overhead are strongly advised to contact AG Neovo for consultations and solutions to help ensure a most pleasurable and fulfilling monitor experience.

#### **Cleaning and Maintenance**

Do not attempt to service the LCD monitor yourself, refer to qualified service personnel. Opening or removing the covers may expose you to dangerous voltage or other risks.

Follow these instructions to clean and disinfect the screen without damaging its anti-glare coating or other product components.

It is recommended to use a soft and nonabrasive cloth or a microfiber cloth to clean the screen. Please **DO NOT** spray liquid directly onto the screen of the LCD monitor to prevent from getting moisture into any openings.

- **• Step1: Turn off and unplug your monitor.** It's important to exercise safety precautions here to lower the risk of an electrical short circuit.
- **• Step2: Spray the cleaning or disinfecting solution onto your microfiber cloth to avoid oversaturating it.** Be sure to avoid spraying the product directly onto the screen and keep the substance away from any flammable materials.

**Note:** *The tempered glass attached to the screen can be disinfected with alcohol (ethanol 95% by volume or isopropyl alcohol (IPA) in a concentration of 75%).*

- **• Step3: Gently wipe the screen and its edges.** Rub the cloth on the screen in small circles to make sure that the alcohol is well-distributed. Make sure you avoid putting direct pressure on the glass.
- **• Step4: Allow the monitor to dry before reconnecting any cables.**

Do not rub or tap the surface of the glass with sharp or abrasive items such as a pen or screwdriver. This may result in scratching the surface of the glass.

Do not attempt to service the LCD monitor yourself, refer to qualified service personnel. Opening or removing the covers may expose you to dangerous voltage or other risks.

### **Notice for the LCD Monitor**

In order to maintain the stable luminous performance, it is recommended to use low brightness setting.

Due to the lifespan of the lamp, it is normal that the brightness quality of the LCD monitor may decrease with time.

When static images are displayed for long periods of time, the image may cause an imprint on the LCD monitor. This is called image retention or burn-in.

To prevent image retention, do any of the following:

- Set the LCD monitor to turn off after a few minutes of being idle.
- Use a screen saver that has moving graphics or a blank white image.
- Switch desktop backgrounds regularly.
- Adjust the LCD monitor to low brightness settings.
- Turn off the LCD monitor when the system is not in use.

Things to do when the LCD monitor shows image retention:

- Turn off the LCD monitor for extended periods of time. It can be several hours or several days.
- Use a screen saver and run it for extended periods of time.
- Use a black and white image and run it for extended periods of time.

There are millions of micro transistors inside the LCD monitor. It is normal for a few transistors to be damaged and to produce spots. This is acceptable and is not considered a failure.

## **CHAPTER 1: PRODUCT DESCRIPTION**

### **1.1 Package Contents**

When unpacking, check if the following items are included in the package. If any of them is missing or damaged, contact your dealer.

# **LCD Monitor** М<br>Д **Warranty Card USB CableQuick Start Guide SANTA CONTRACTOR Quick Start Guide**  $\mathbb{Z}^4$ **Power Adaptor(\*) Power Cord HDMI Cable CONTRACTOR VGA Cable**

#### **Note:(\*)**

- *• Use only the supplied power cord.*
- *• The above pictures are for reference only. Actual items may vary upon shipment.*
- *• (\*) Must use only the supplied power adapter:*
	- *Vendor: Delta/Dachun/Adaptor*
	- *Model no.: ADP-36PH BX/DCT36W120300ZZ-C1/ATM065T-P120(Medical)*
	- *Rating: 12V*, *3.0A /12V, 5.0A(Medical)*

## **1.2 Organizing the Cable**

**1. Lay the LCD monitor face down on a flat even surface.**

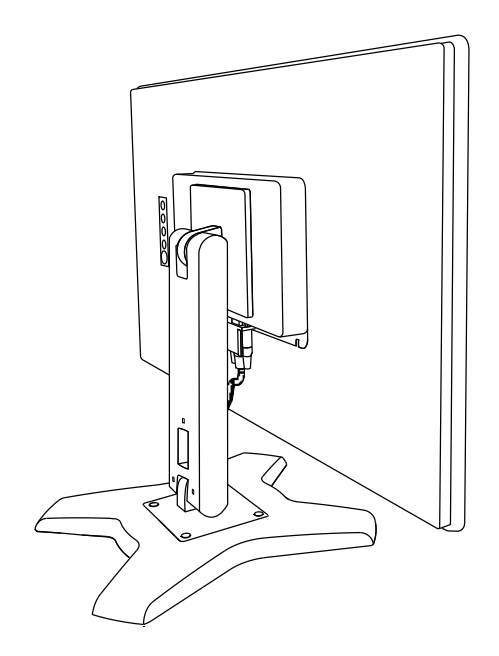

**2. After connecting the cables to the monitor, use the cable management slot to organize all cables shown below.**

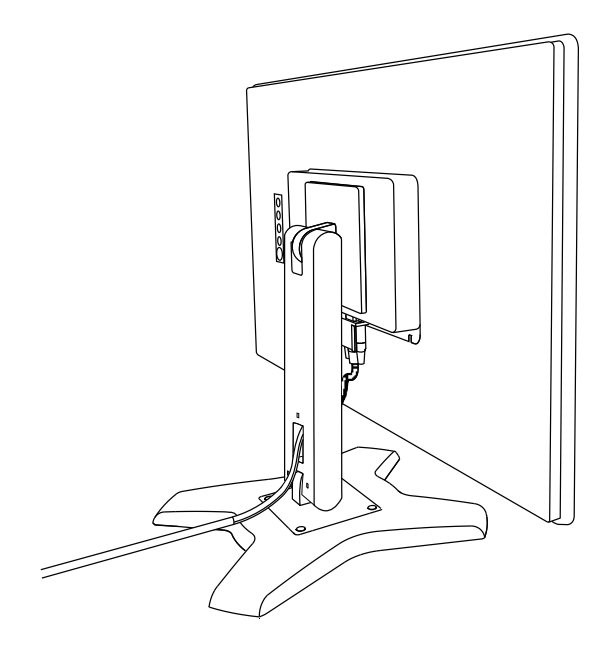

### **1.3 Installing the Stand**

- **1. Lay the LCD monitor face down on a flat even surface.**
- **2. By aligning with the screw holes, install the stand to the rear of the LCD monitor.**
- **3. Attach the stand to the monitor with the screws.**

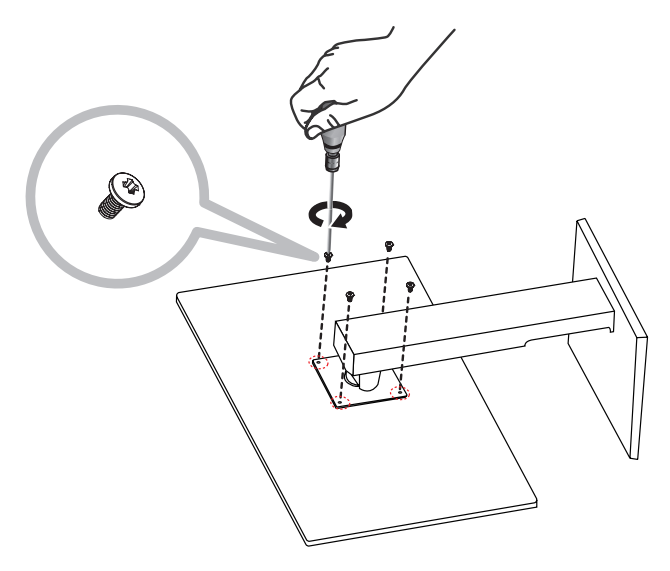

### **1.4 Adjusting the Tilt**

For comfort viewing, tilt the LCD monitor up to an angle of -5° to 90°. Hold the stand with one hand and use the other to adjust the LCD monitor to the desired angle.

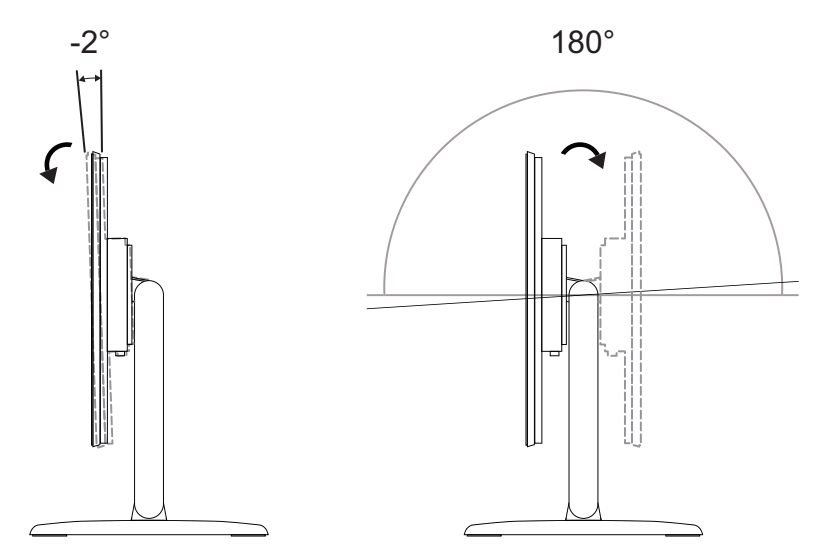

## **1.5 Wall Mounting**

To wall-mount the LCD monitor, screw the mounting bracket to the VESA holes at the rear of the LCD monitor.

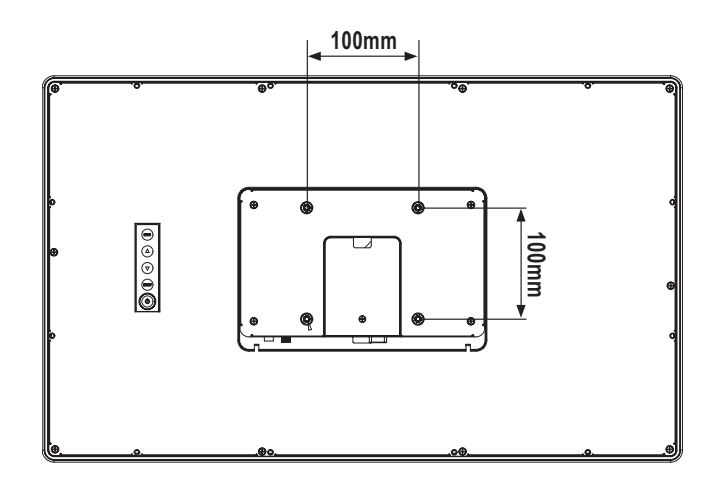

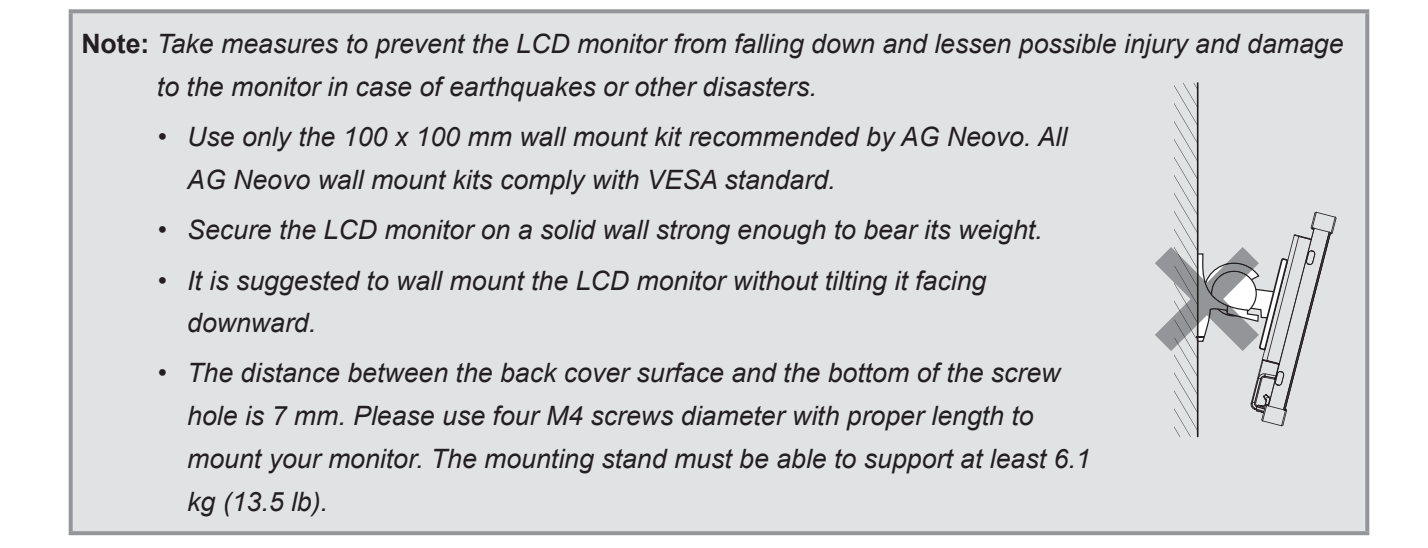

### **1.6 LCD Monitor Overview**

#### **1.6.1 Front View**

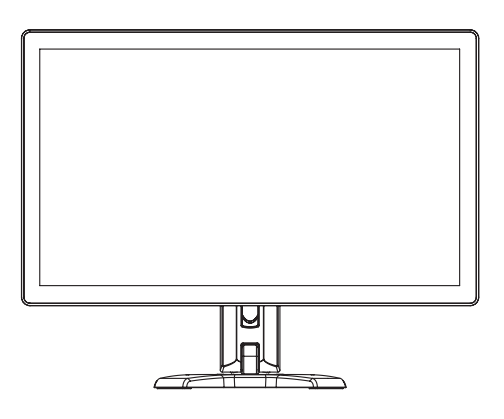

#### **1.6.2 Rear View**

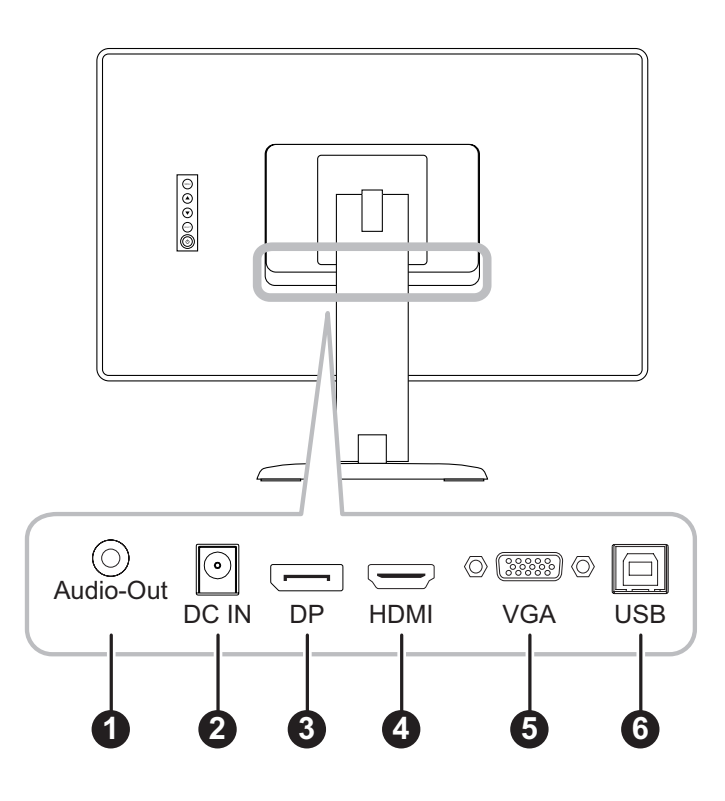

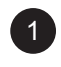

#### 1 **Audio OUT:**

Connect audio signals output.

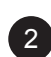

#### 2 **DC IN:**

Connect with the supplied power adaptor.

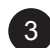

#### 3 **DisplayPort:**

Connect DisplayPort signals input.

#### 4 **HDMI:**

Connect HDMI signals input.

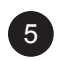

#### 5 **VGA:**

Connect VGA signals input.

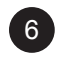

#### 6 **USB:**

Connect USB for touch screen control.

#### **1.6.3 Control Buttons**

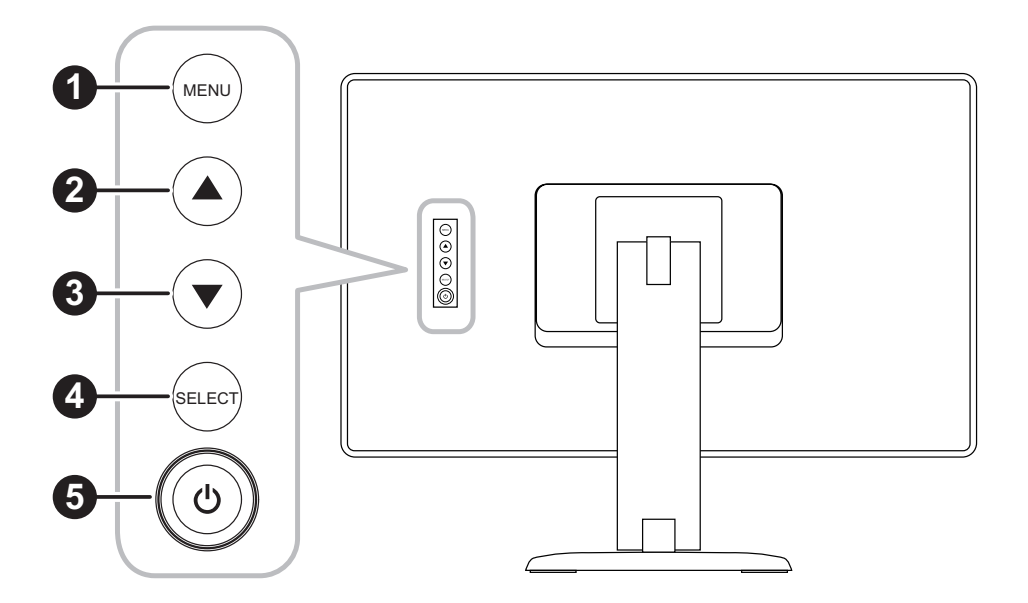

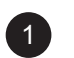

#### 1 **MENU:**

• OSD menu ON/OFF and return to main item.

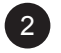

#### 2 **UP (**p**): Hot Key: Brightness**

- When OSD menu is ON, navigate through adjustment icons or adjust a function.
- When the UP key is pressed, the brightness can be adjusted. The UP/DOWN key can be used for brightness adjustment.

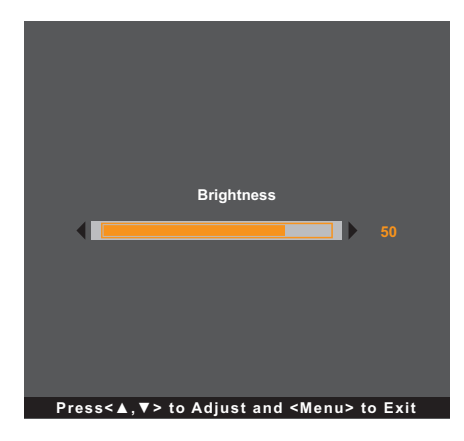

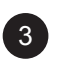

#### 3 **DOWN (**q**): Hot Key: Contrast**

- When OSD menu is ON, navigate through adjustment icons or adjust a function.
- When the DOWN key is pressed, the contrast can be adjusted. The UP/DOWN key can be used for contrast adjustment.

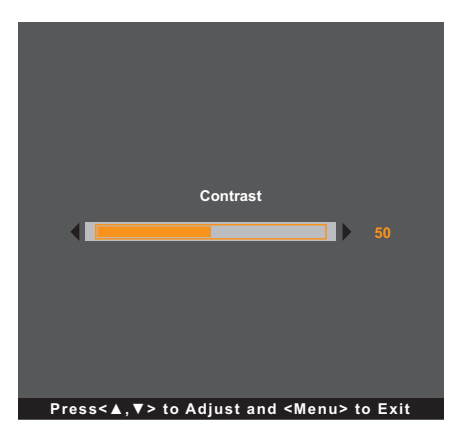

#### 4 **SELECT:**

- When OSD menu is ON, the key is used for function adjustment confirmation.
- When selecting the input source:
	- If the monitor is in ON mode, press the SELECT key for 3 seconds to turn on the "Source Select" menu.
	- If the monitor is in Standby mode, press the SELECT key for 1 second to turn on the "Source Select" menu.

**Note:** *For detailed adjustment of "Source Select", please refer to page 31.*

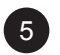

#### 5 **POWER ( ):**

• Press to turn the monitor ON or OFF.

**Note:** *To lock/unlock the MENU key and/or the* **①** key, press the MENU and ▼ keys simultaneously. Then *select the desired lock/unlock function.*

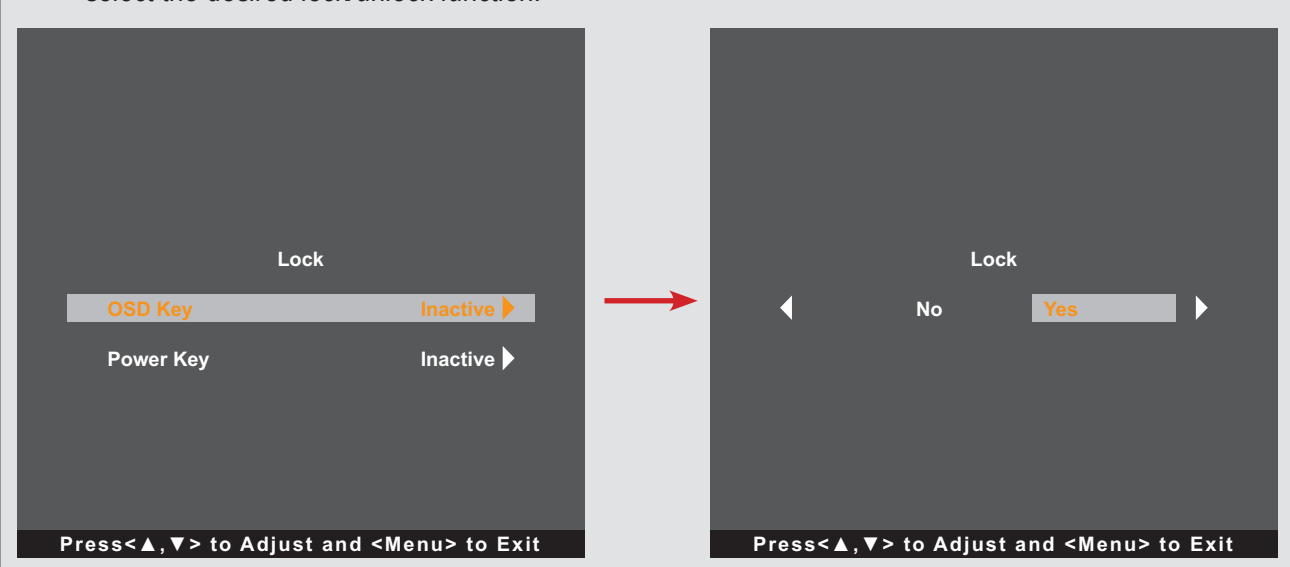

## **CHAPTER 2: MAKING CONNECTIONS**

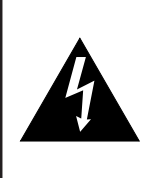

#### **CAUTION:**

Make sure that the LCD monitor is not connected to the power outlet before making any connections. Connecting cables while the power is ON may cause possible electric shock or personal injury.

### **2.1 Connecting the AC Power**

- **1. Connect the power cord to the power adapter.**
- **2. Connect the power adapter to the DC power input at the rear of the LCD monitor.**
- **3. Connect the power cord plug to a power outlet or a power supply.**

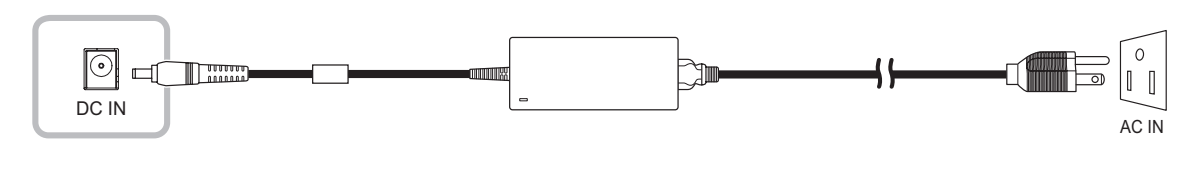

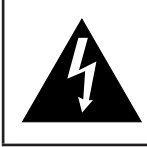

#### **CAUTION:**

When unplugging the power cord, hold the power cord by the plug head. Never pull by the cord.

## **2.2 Connecting Input Source Signals**

Input source signals can be connected with either of the following cables:

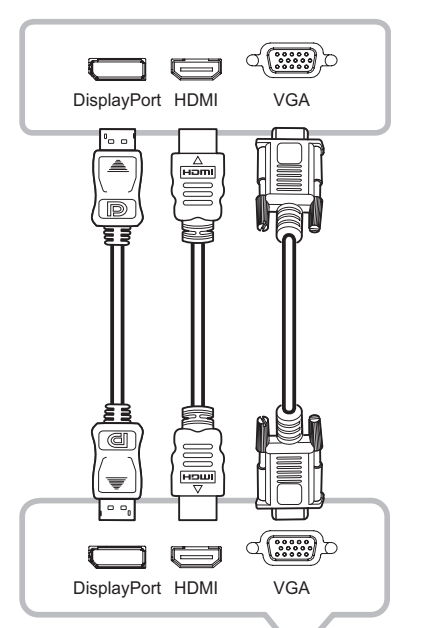

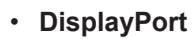

Connect one end of a DP cable to the DisplayPort connector of the LCD monitor and the other end to the DisplayPort connector of the computer.

#### • **HDMI**

Connect one end of an HDMI cable to the HDMI connector of the LCD monitor and the other end to the HDMI connector of the computer.

#### • **VGA**

Connect one end of a D-Sub (VGA) cable to the D-Sub (VGA) connector of the LCD monitor and the other end to the D-Sub (VGA) connector of the computer.

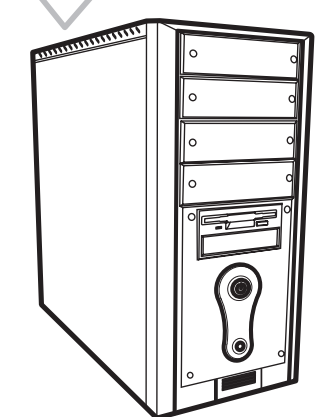

**Note:** *To ensure the LCD monitor works well with your computer, please configure the display mode of your graphics card to make it less than or equal to 1920 x 1080 resolution and make sure the timing of the display mode is compatible with the LCD monitor. For compatible Video Modes of your LCD monitor, please refer to "6.2 Timing" on page 33.*

### **2.3 Connecting USB for Touch Screen Control**

Connect one end of a USB cable to the USB connector of the LCD monitor and the other end to the USB connector of the computer.

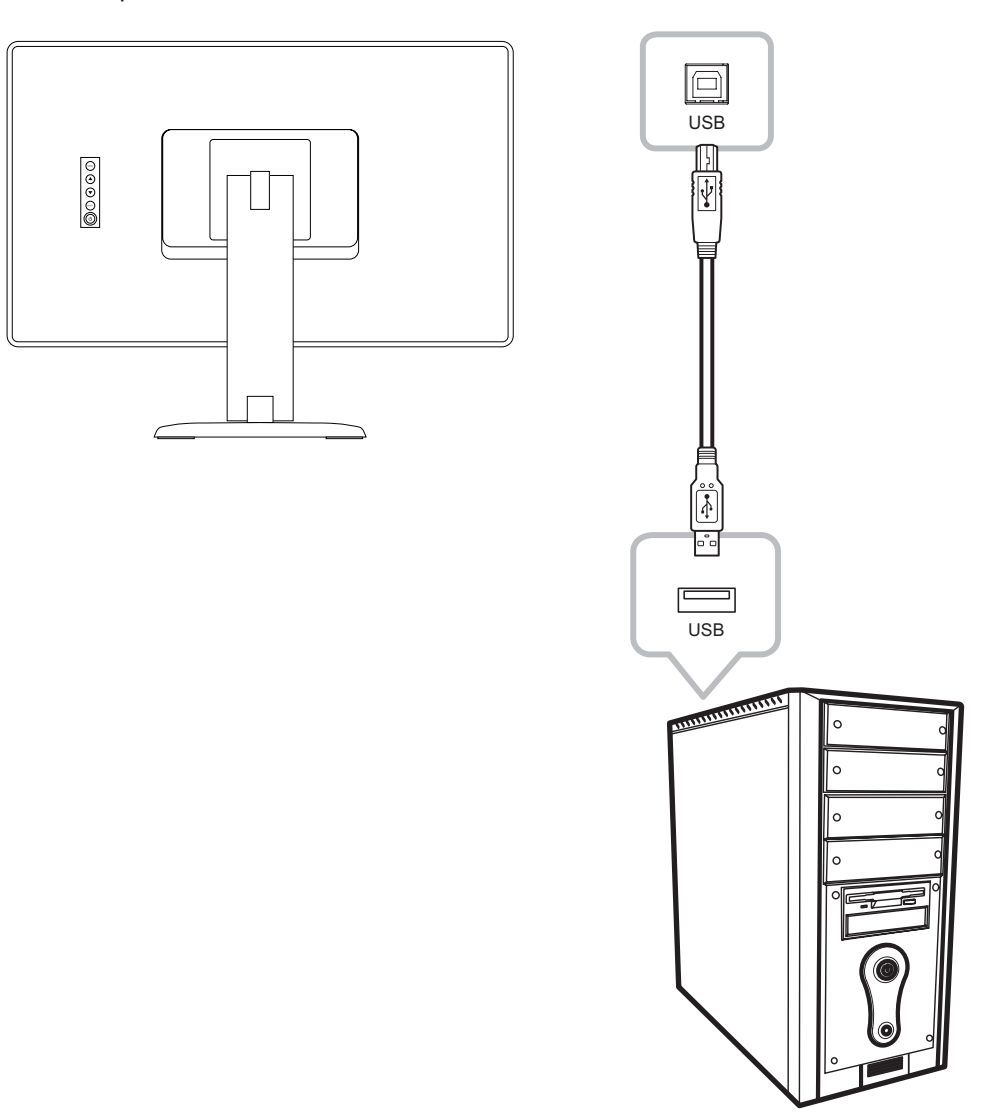

#### **Touch Disable Function**

To disable the touch function, do the following:

**1. Press "Menu" and "Select" keys simultaneously. The "Touch disable" message appears on the screen.**

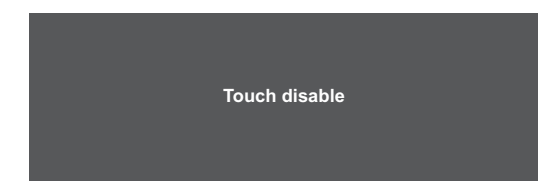

**2. To enable the touch function, press "Menu" and "Select" keys simultaneously for five seconds.**

## **MAKING CONNECTIONS**

### **2.4 Ventilation Requirements for Enclosure Locating**

To allow heat to disperse, avoid installing the LCD monitor directly on the cabinet wall and make sure the operating/storage temperature/humidity requirements are met as described below:

- Operating conditions: 0°C-40°C (32°F-104°F)
- Operating humidity (non-condensing): 20%-80%
- Operating altitude: < 10,000 feet (3,048m)
- Storage conditions: -20°C-60°C (-4°F-140°F)
- Storage humidity (non-condensing): 10%-90%

## **CHAPTER 3: USING THE LCD MONITOR**

### **3.1 Turning on the Power**

- **1. Connect the power to the LCD monitor. Refer to page 16.**
- **2. Press the key on the control panel to turn the LCD monitor on.**

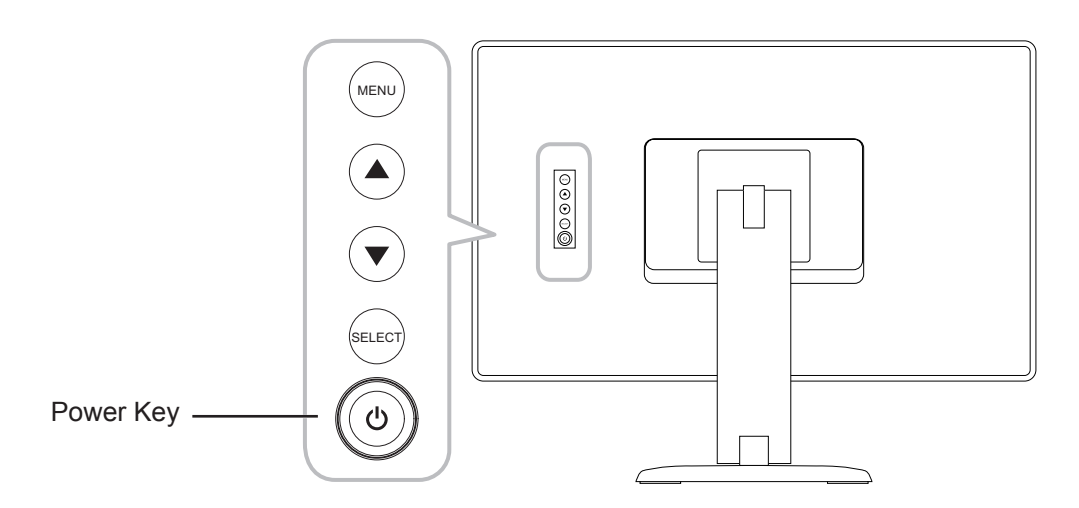

When the LCD monitor is turned on, press the  $\bigcirc$  key on the control panel three times to turn off the LCD monitor.

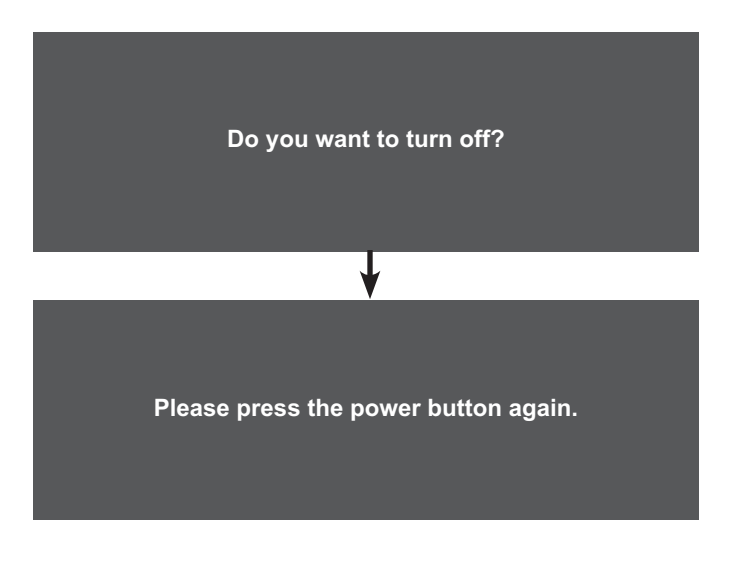

**Note:** *The LCD monitor still consumes power as long as the power cord is connected to the power outlet. Disconnect the power cord to completely cut off power.*

### **3.2 Displaying the OSD Menu**

Press the MENU key to open the OSD menu. Press the MENU key again to close the OSD menu.

For more information on adjusting settings, refer to page 24.

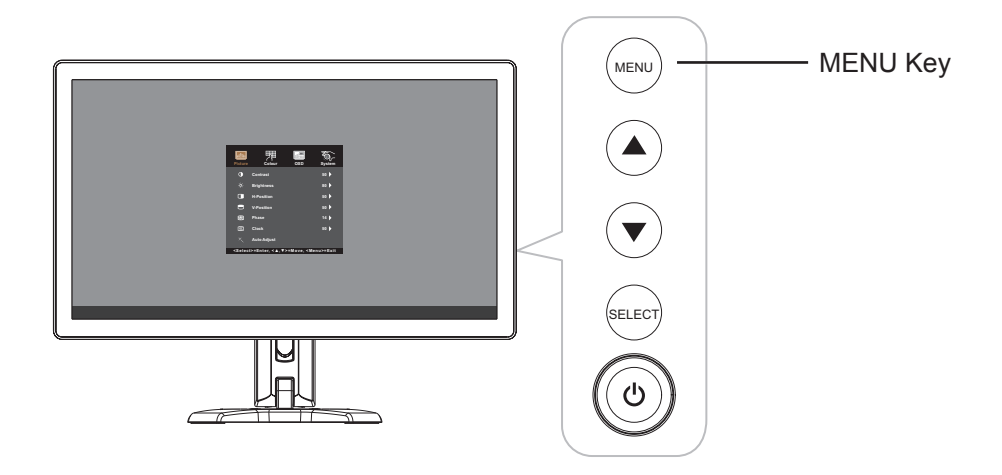

The following menu appears on the screen:

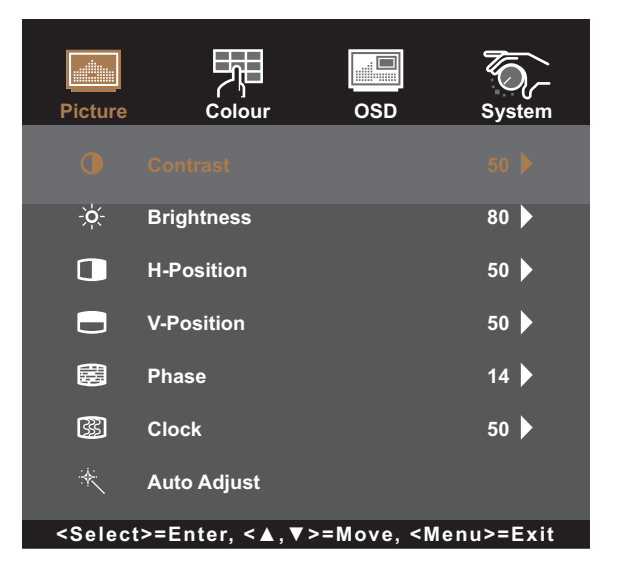

## **3.3 Adjusting Monitor Brightness**

Press the  $\blacktriangle$  key to open the Brightness quick menu.

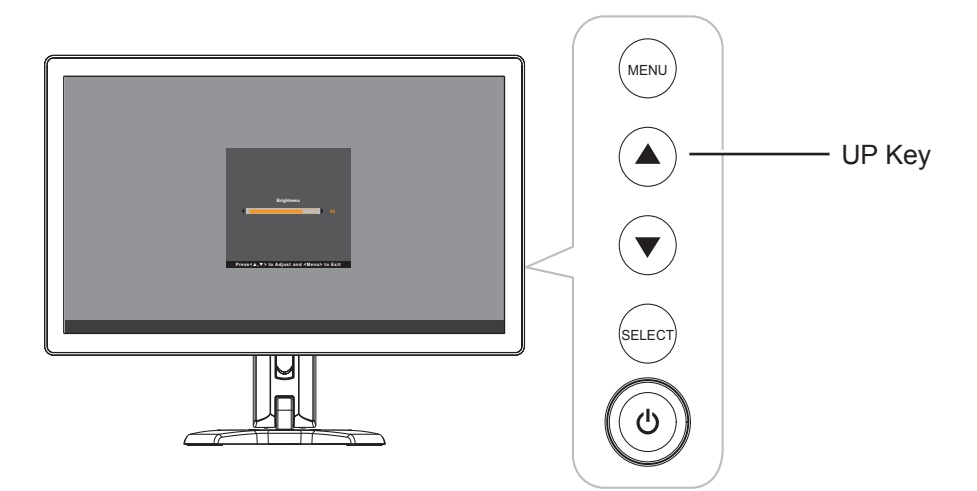

The following menu appears on the screen:

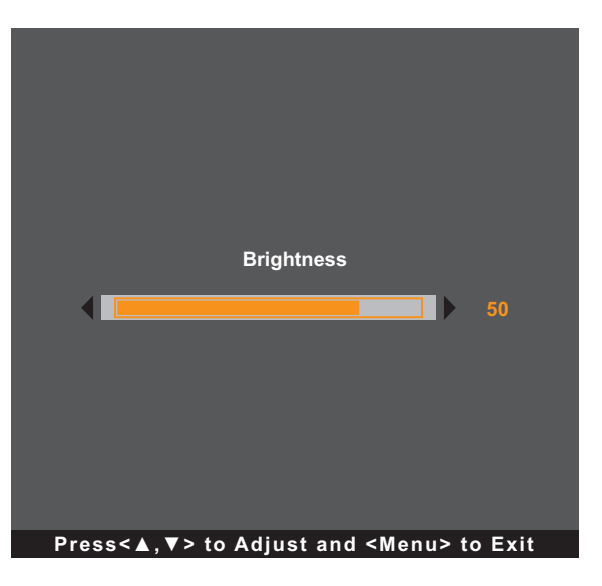

Then press the  $\triangle$ / $\blacktriangledown$  keys to adjust the LCD monitor brightness level.

## **3.4 Adjusting Monitor Contrast**

Press the  $\blacktriangledown$  key to open the Contrast quick menu.

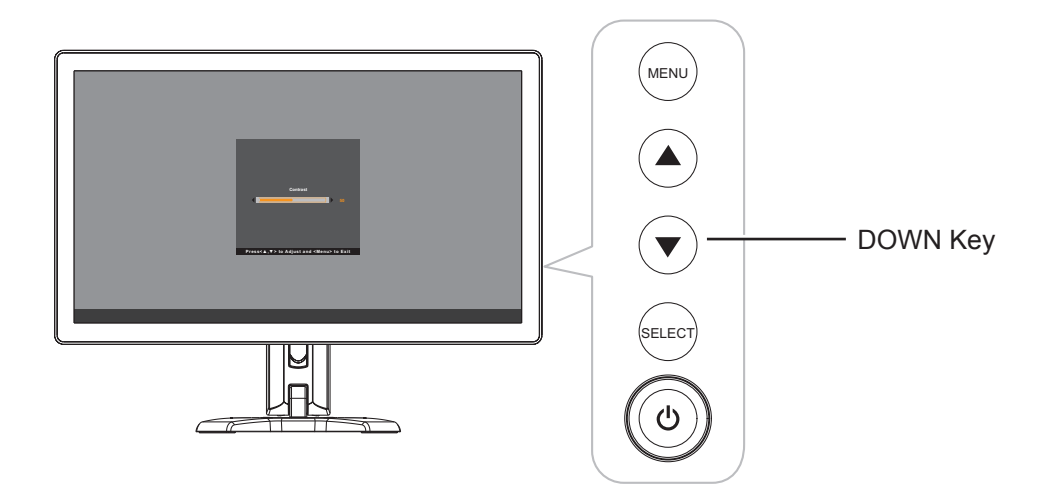

The following menu appears on the screen:

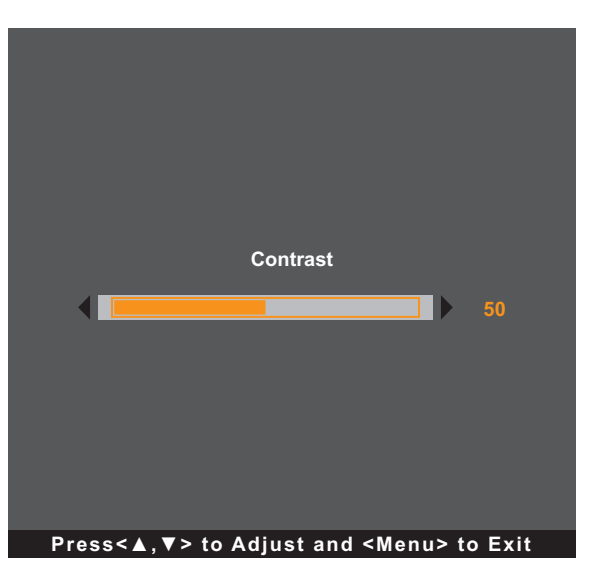

Then press the  $\triangle$ / $\nabla$  keys to adjust the LCD monitor contrast level.

## **CHAPTER 4: ON SCREEN DISPLAY MENU**

## **4.1 Using the OSD Menu**

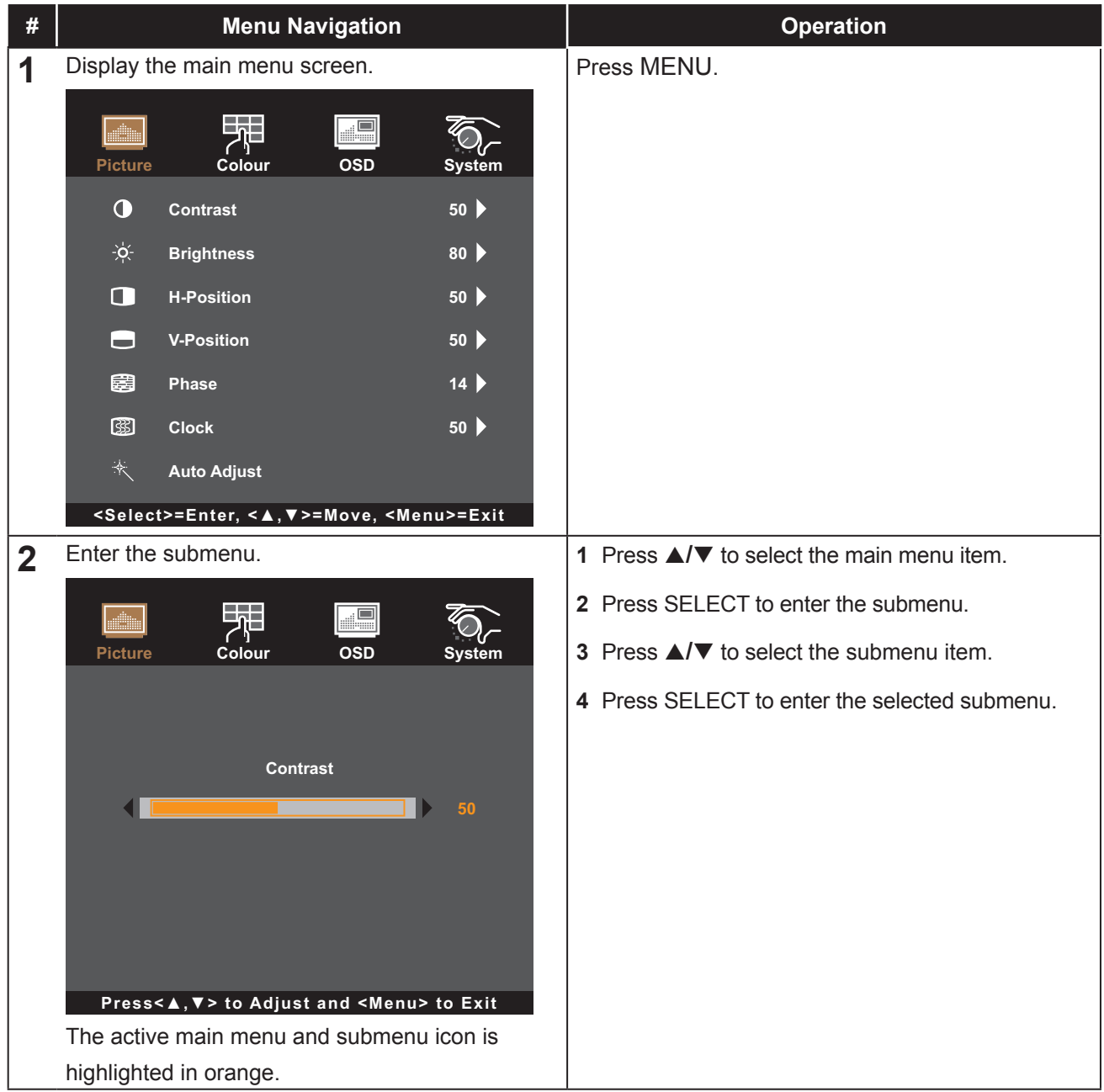

# **ON SCREEN DISPLAY MENU**

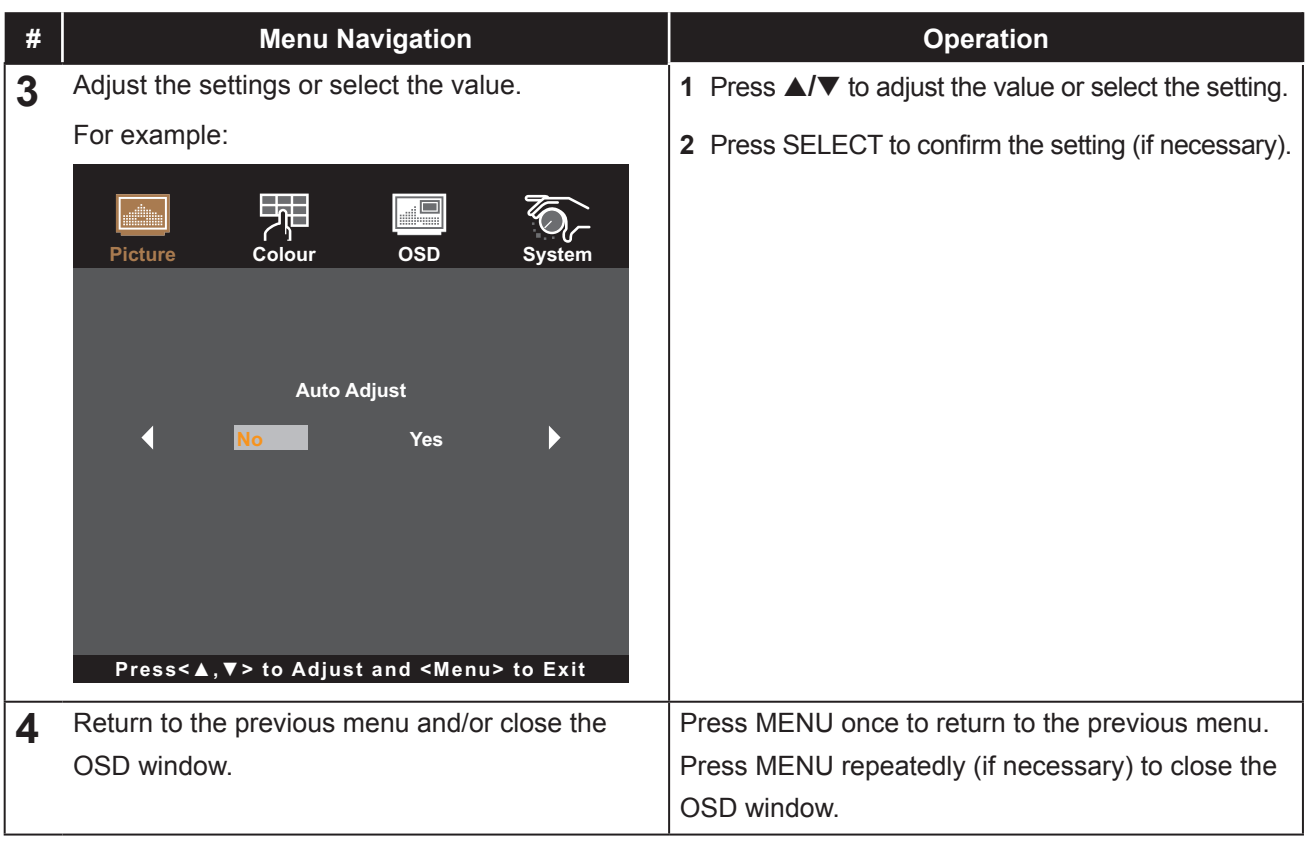

**Note:** *When settings are modified, all changes are saved when the user does the following:*

- *• Proceeds to another menu*
- *• Exits the OSD menu*
- *• Waits for the OSD menu to disappear*

## **ON SCREEN DISPLAY MENU**

## **4.2 OSD Menu Tree**

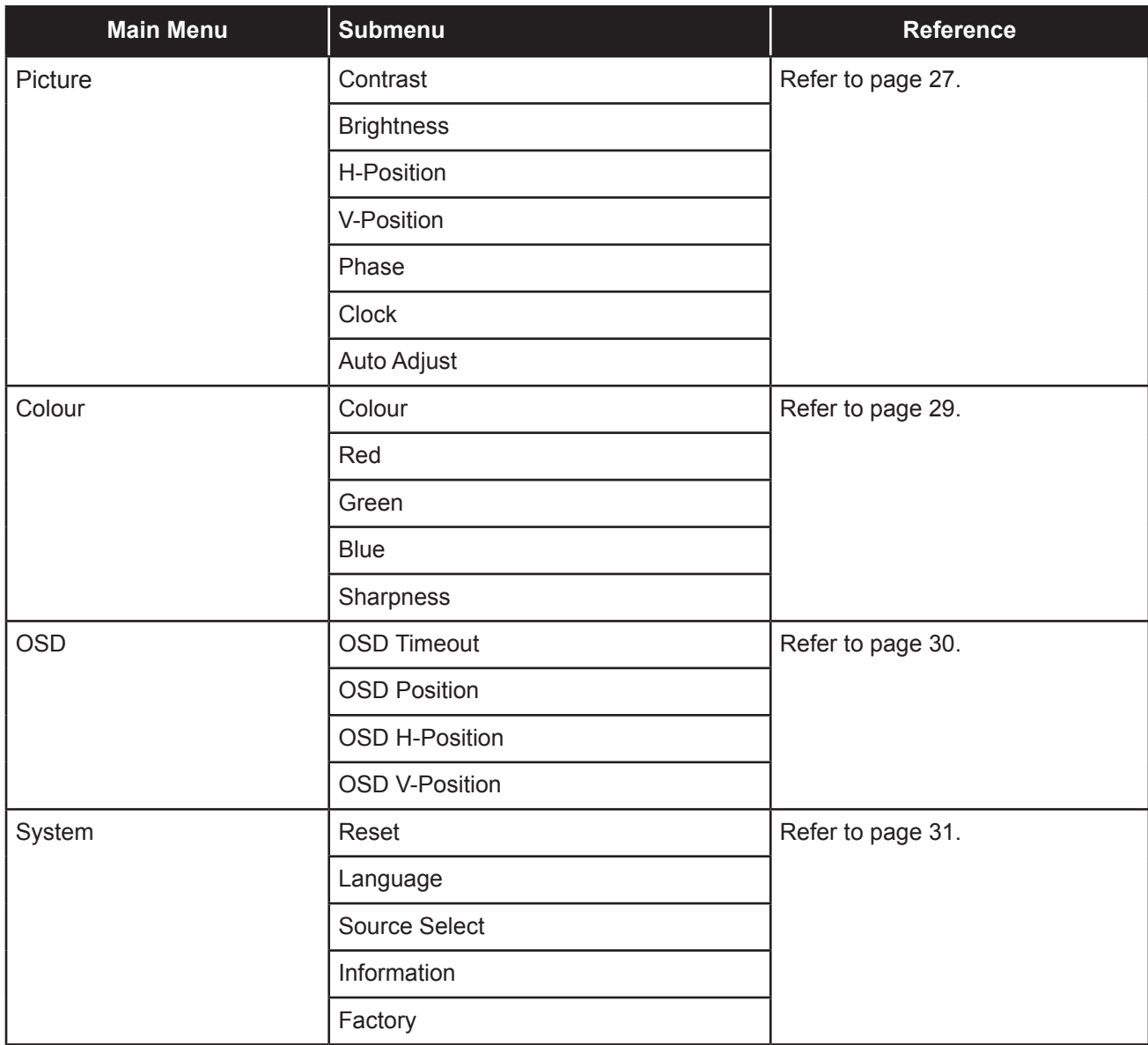

**Note:** *Availability of some menu items depend on the input source signal. If the menu is not available, it is disabled and greyed out.*

## **CHAPTER 5: ADJUSTING THE LCD MONITOR**

### **5.1 Picture Menu**

- **1. Press MENU on the control panel to call out the OSD window.**
- **2.** Press **A/▼** to select Picture and then press SELECT to enter the menu.
- **3.** Press **△/▼** to select the submenu item and then press SELECT to enter its settings.

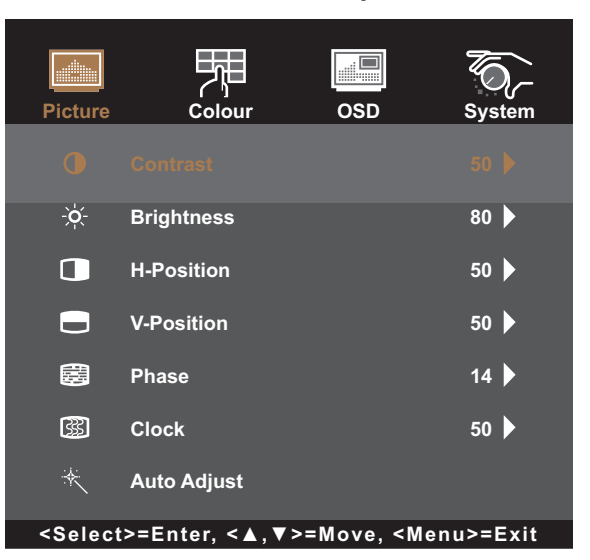

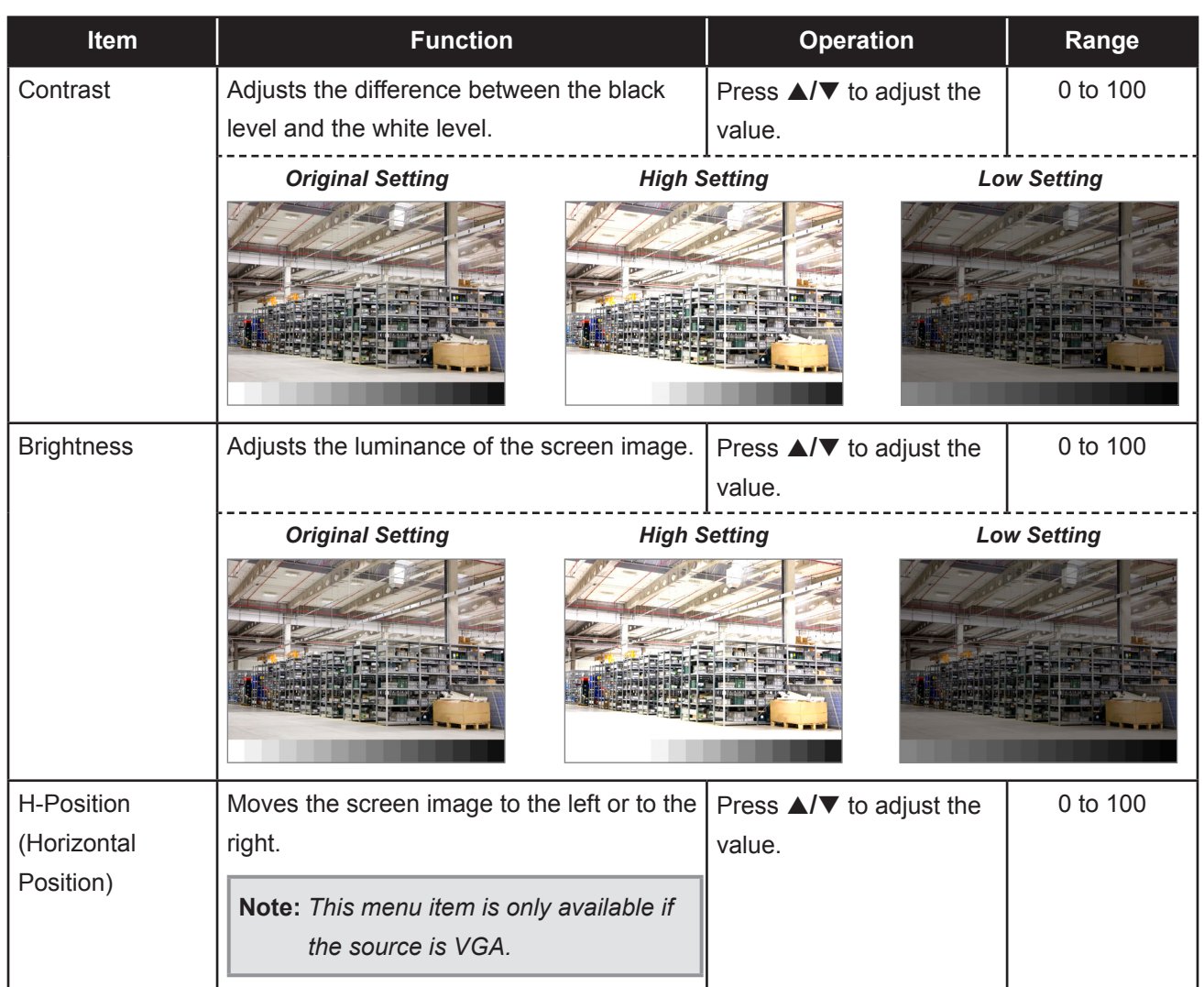

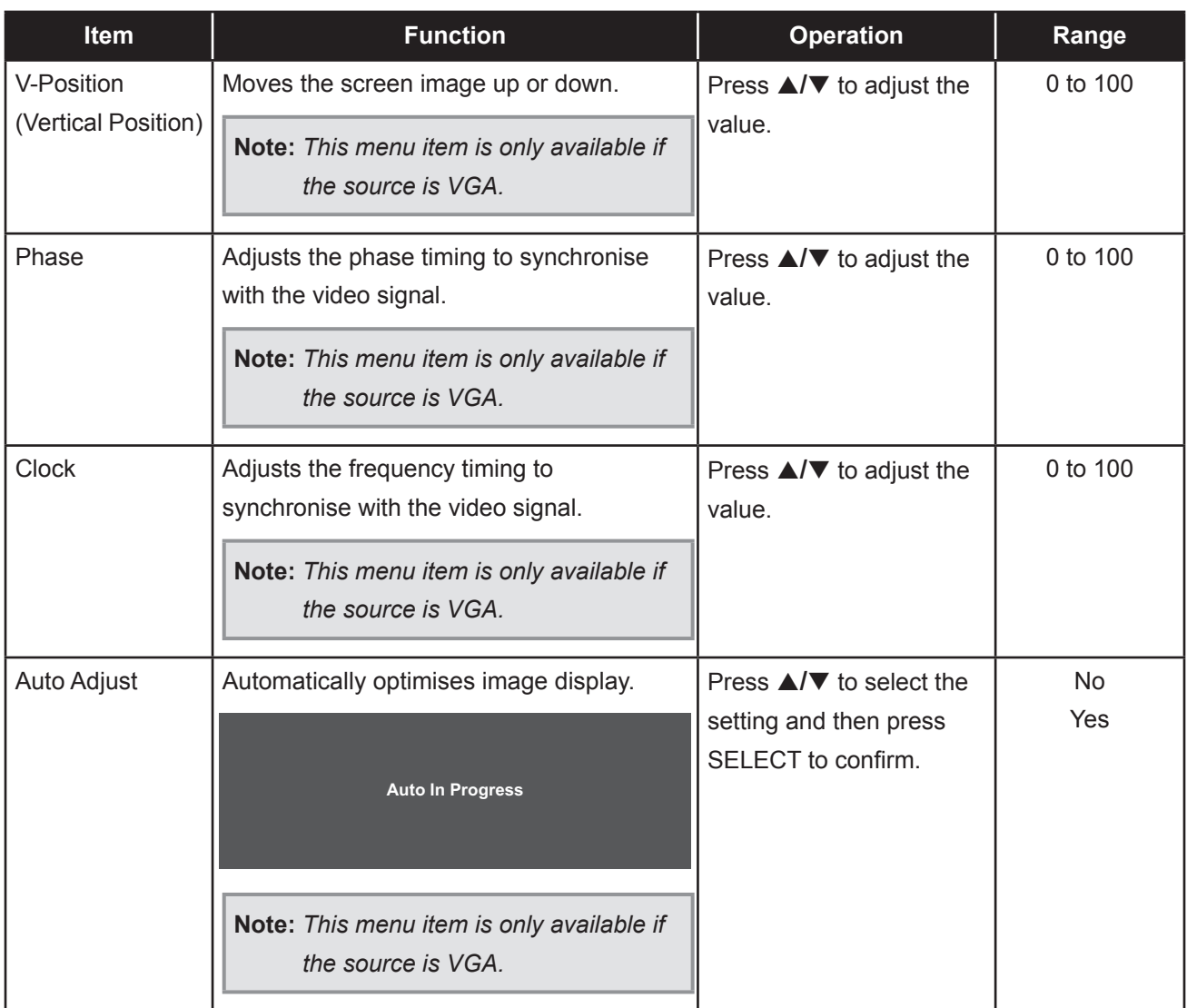

### **5.2 Colour Menu**

- **1. Press MENU on the control panel to call out the OSD window.**
- **2.** Press **∆/▼** to select Colour and then press SELECT to enter the menu.
- **3.** Press **△/▼** to select the submenu item and then press SELECT to enter its settings.

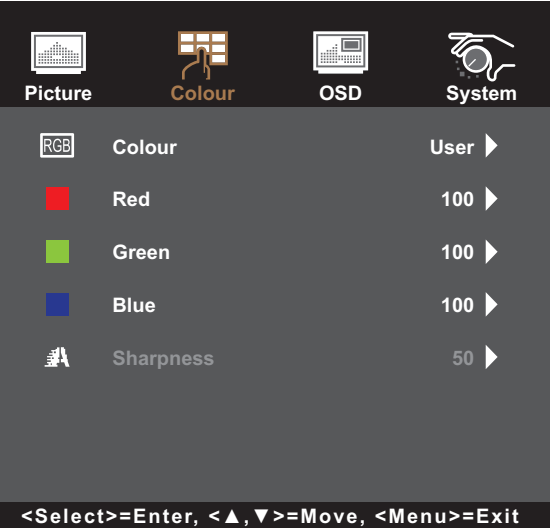

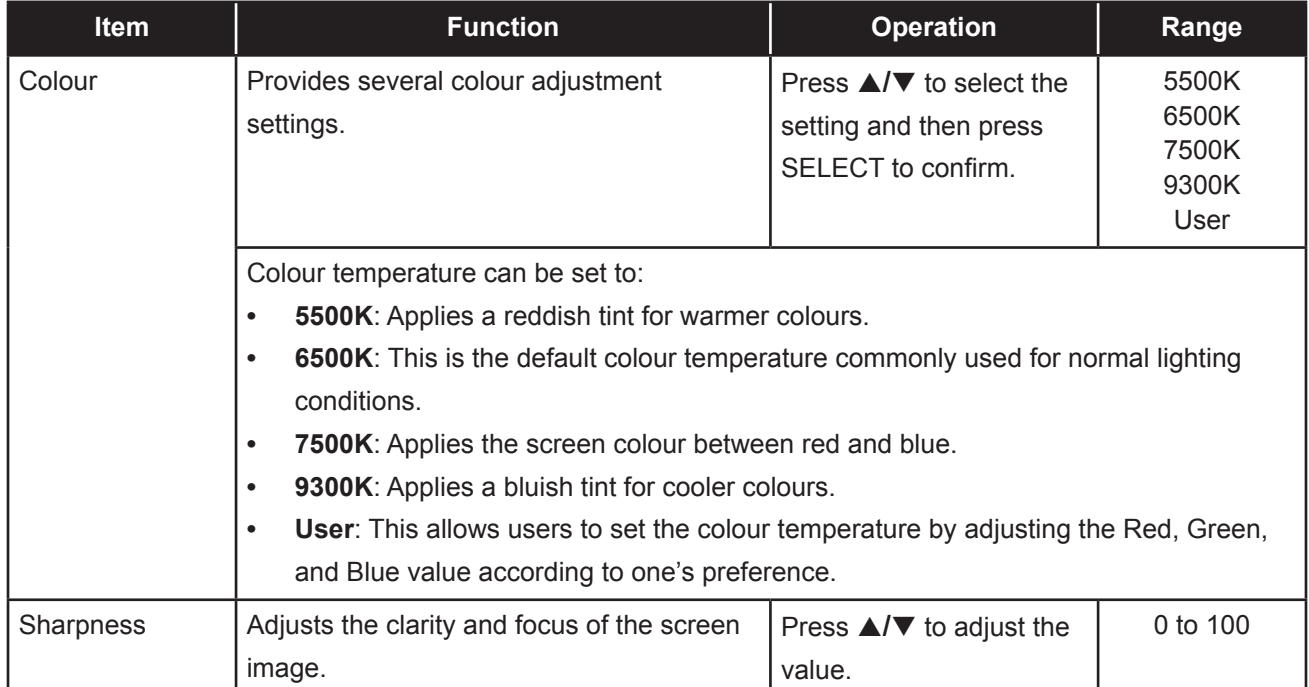

### **5.3 OSD Menu**

- **1. Press MENU on the control panel to call out the OSD window.**
- **2. Press ▲/▼** to select OSD and then press SELECT to enter the menu.
- **3.** Press **△/▼** to select the submenu item and then press SELECT to enter its settings.

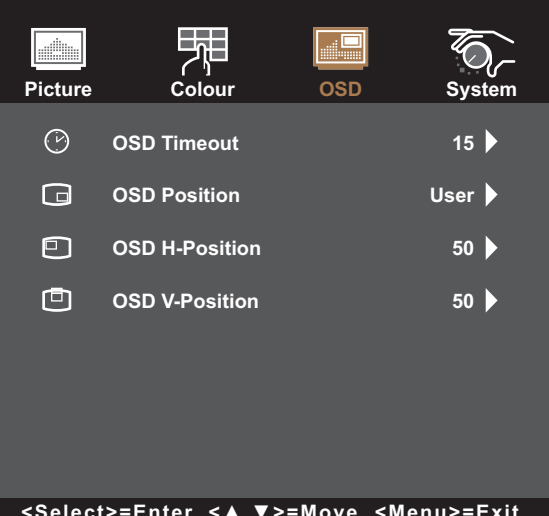

**<Select>=Enter, <▲,▼>=Move, <Menu>=Exit**

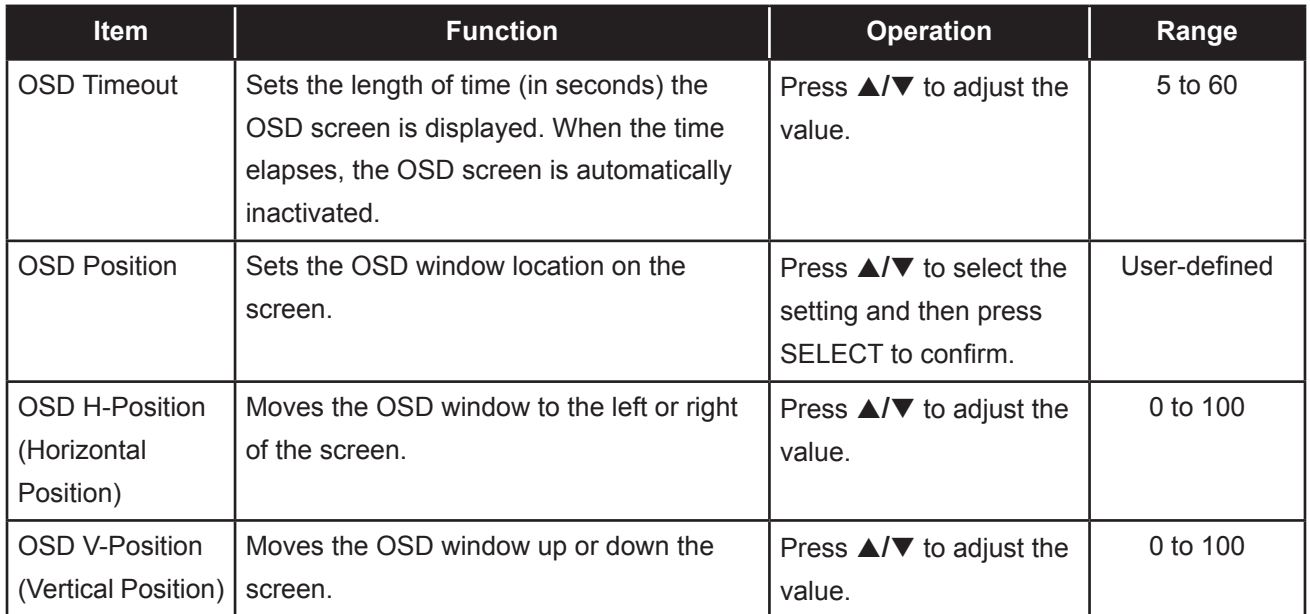

### **5.4 System Menu**

- **1. Press MENU on the control panel to call out the OSD window.**
- **2.** Press **∆/▼** to select System and then press SELECT to enter the menu.
- **3.** Press **△/▼** to select the submenu item and then press SELECT to enter its settings.

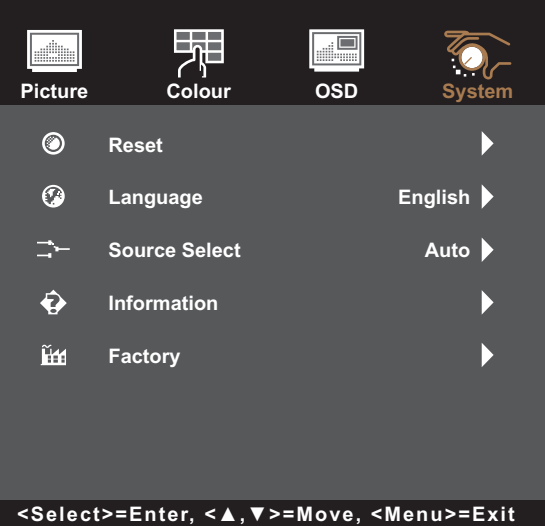

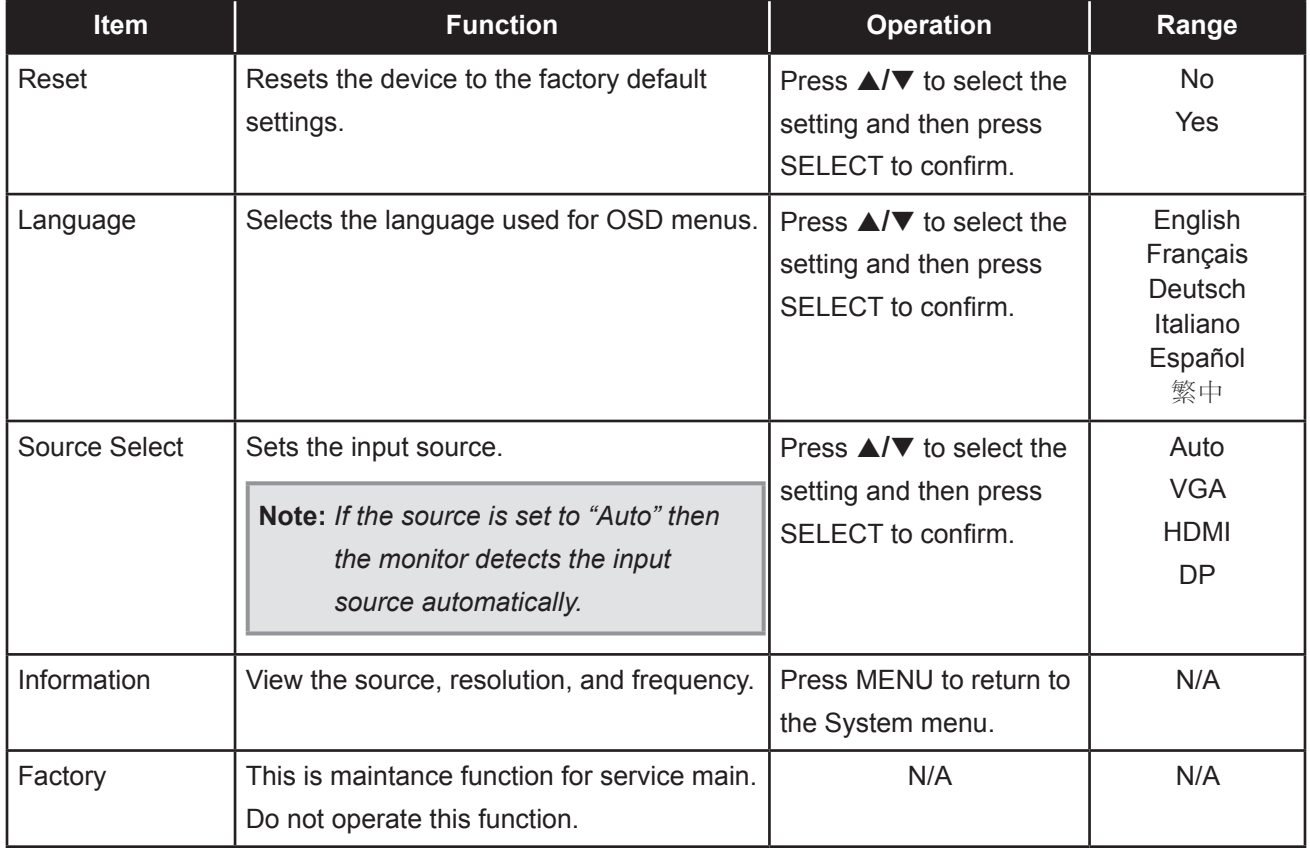

## **6.1 Warning Messages**

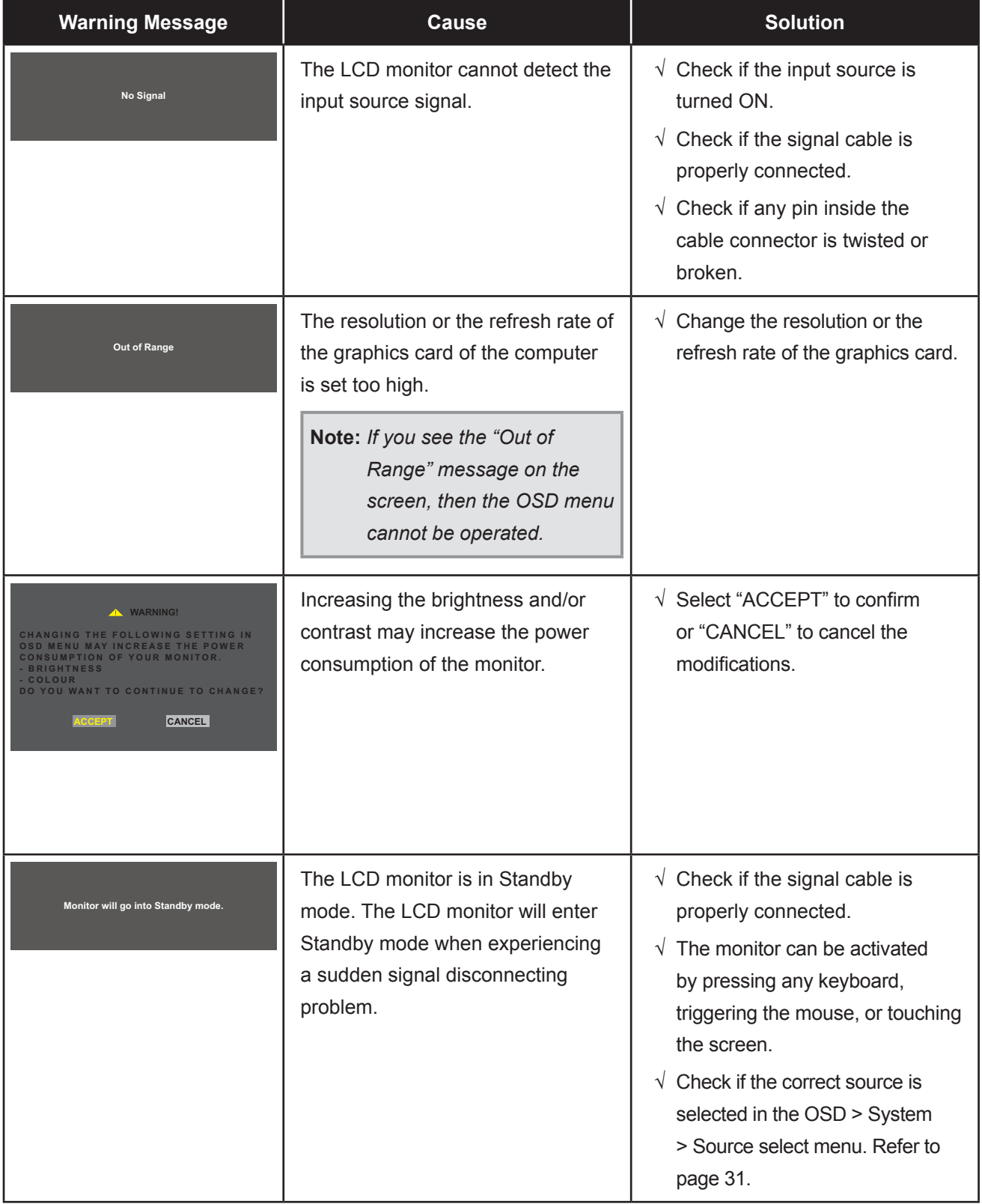

When any of these warning messages appear, check the following items.

## **6.2 Timing**

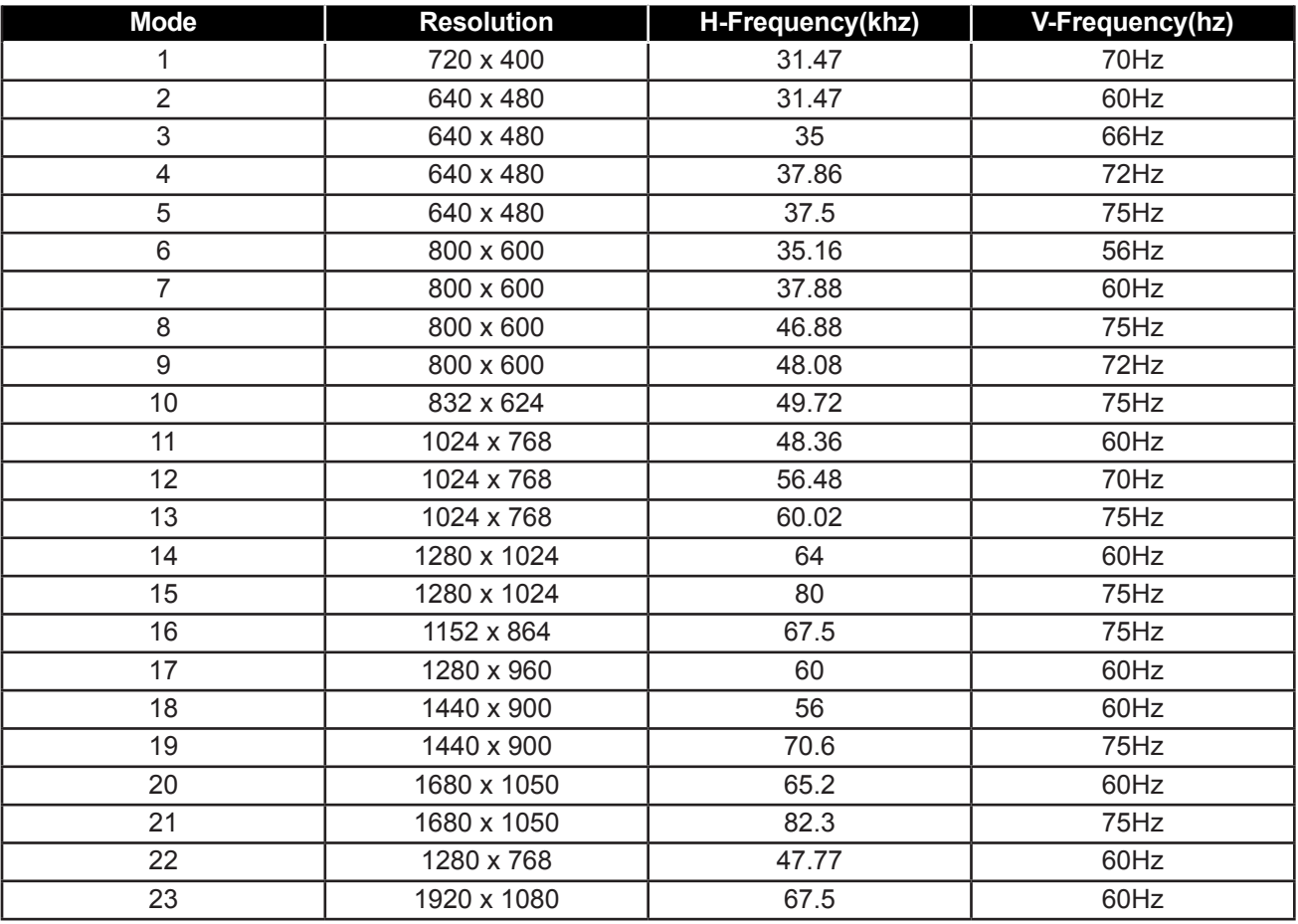

### **6.3 Touch Screen Driver Installation**

The LCD monitor is available with USB connections. The touch driver can be downloaded from **https://www.eeti.com/documentation.html** website.

The supported operating systems are Windows® 7/8/10, Windows VISTA/XP/2000/CE/XP Embedded, Mac OS 10.10-10.14, Linux 2.6.36 later/3.x.x/4.x.x/5.x.x, Android 2.3 upwards (Windows 7/8/10 Multi touch without driver).

#### **Please Note:**

• Your LCD monitor is Microsoft® Windows® HID (Human Interface Device) compatible if you use the USB touch screen interface. No additional software driver is required for general operation of the touch screen.

**Note:** *A calibration tool can be installed for improved touch position accuracy. Please refer to "6.3.1 Optional Calibration Tool Install".*

#### **6.3.1 Optional Calibration Tool Install**

To calibrate the touch screen in Windows 7/8/10 environment:

**1. Tap Start > Control Panel > Hardware and Sound.**

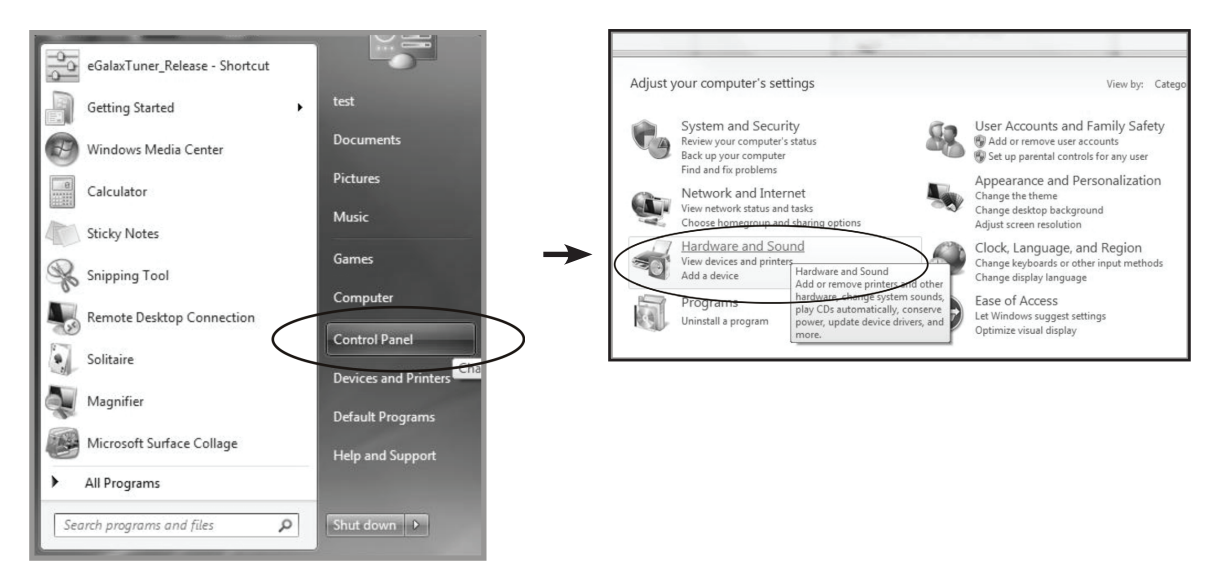

- **2. In Tablet PC Settings, tap "Calibrate the screen for pen or touch input".**
- **3. On the Display tab, in Display options, tap "Calibrate" and then "Yes" to allow the program to make changes.**

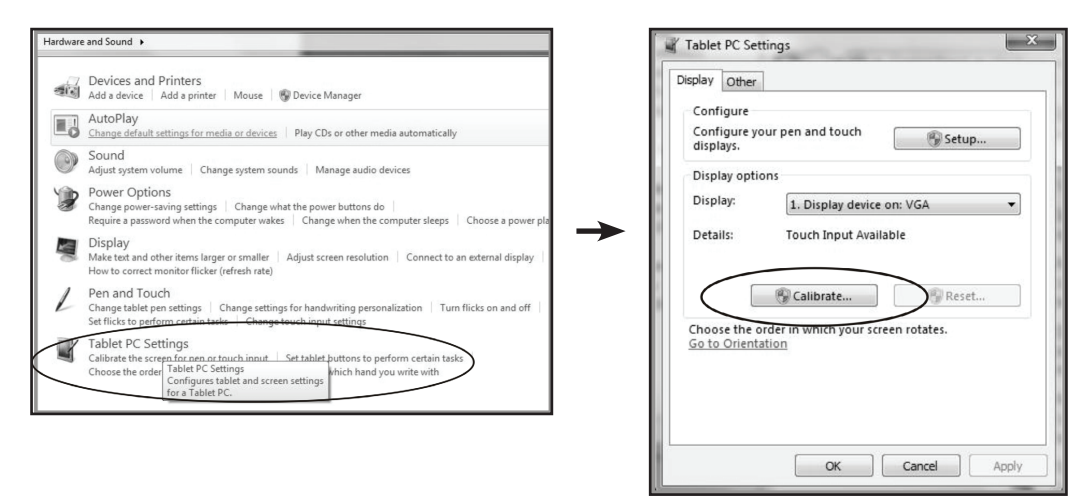

**4. Follow the on-screen instructions to calibrate the touch screen.**

#### **6.3.2 Driver Installation Instructions**

**If you are using a PC running Windows VISTA, XP, 2000, follow the instructions below:**

- **1. Power on the PC.**
- **2. Make sure the USB cable is connected from the PC to the LCD monitor.**
- **3. Open the corresponding driver folder file.**
- **4. Follow the step-by-step instructions as shown on the pop-up windows.**

**If you are using a PC running Windows® XP Embedded, follow the instructions below:**

- **• Express:**
	- **1. Power on the computer.**
	- **2. Make sure the USB cable is connected to the computer.**
	- **3. Make sure your EWF is disabled. If your EWF is enabled, please disable the EWF by using the EWF Manager command.**
	- **4. Once the EWF is disabled, click on the XP driver and follow the step-by-step instructions as shown on the pop-up windows.**
- **• Custom:**
	- **1. Power on the computer.**
	- **2. Make sure the USB cable is connected to the computer.**
	- **3. Follow the step-by-step instructions found in the driver folder file.**

**If you are using a PC running Windows® CE, follow the instructions below:**

- **1. Power on the computer.**
- **2. Make sure the USB cable is connected to the computer.**
- **3. Using Platform Builder, build an image file by following the step-by-step instructions found in the driver folder file.**

**If you are using a PC running Linux, Android 2.1 upward and 4.0, Apple® Mac OS, follow the instructions below:**

- **1. Power on the computer.**
- **2. Make sure the USB cable is connected to the computer.**
- **3. Follow the step-by-step instructions found in the driver folder file.**

# **APPENDIX**

## **6.4 Troubleshooting**

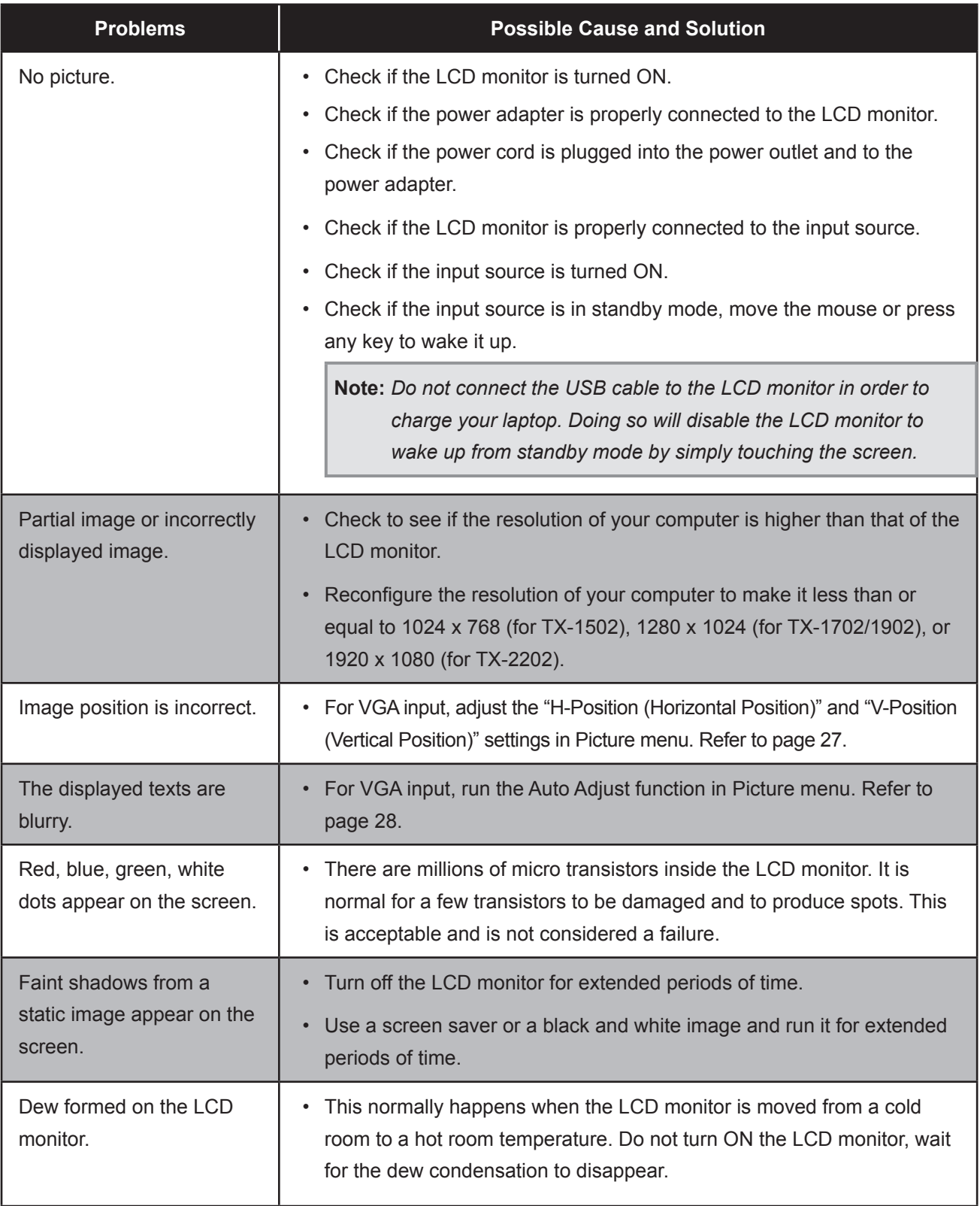

## **APPENDIX**

### **6.5 Transporting the LCD Monitor**

To transport the LCD monitor for repair or shipment, place the monitor in its original packaging box.

- **1. Place the two foam cushions on each side of the LCD monitor for protection.**
- **2. Place the LCD monitor down in the box.**
- **3. Place the accessory box on the designated area (if necessary).**
- **4. Close and tape the box.**

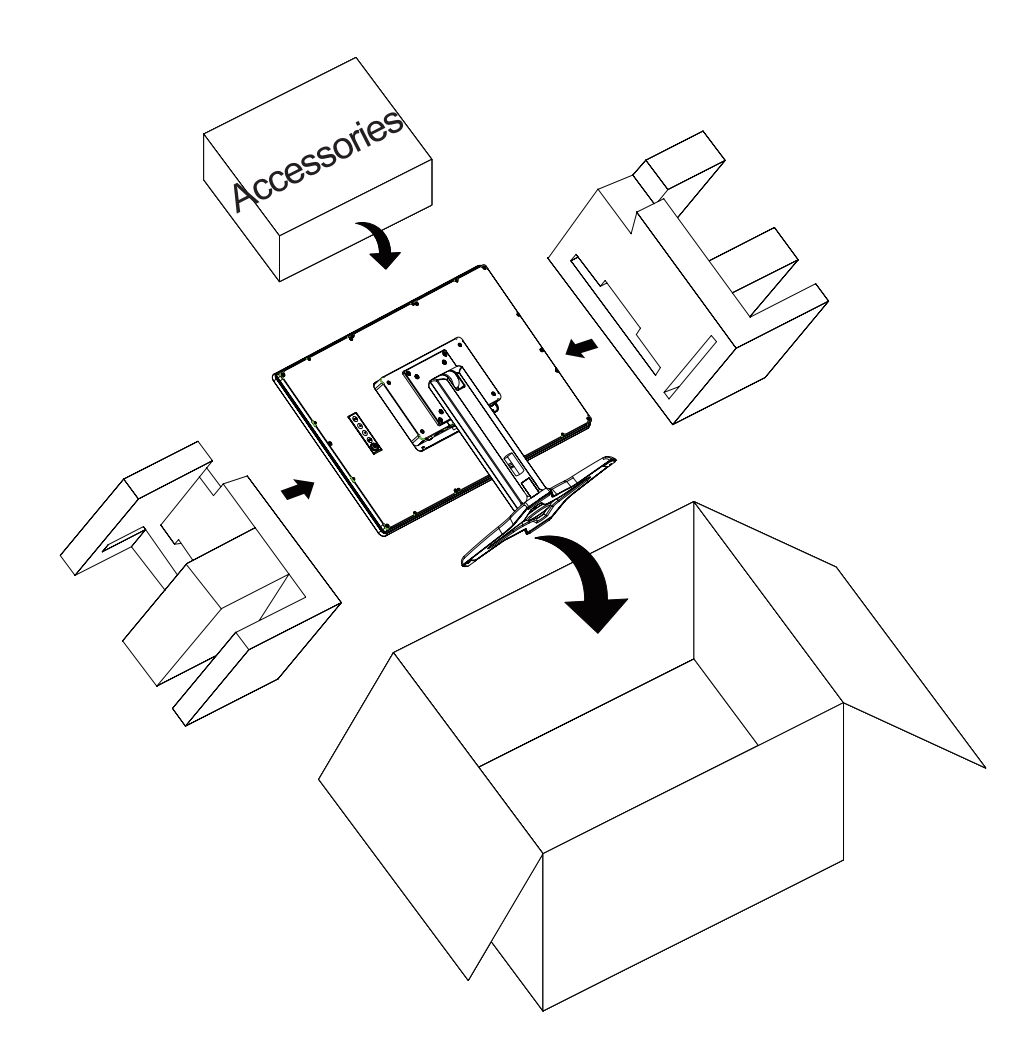

#### **Note:**

- *• It is recommended to use the original packaging box.*
- *• When repacking, carefully place the LCD monitor in its box and protect the glass panel from touching any object.*

## **CHAPTER 7: SPECIFICATIONS**

## **7.1 Monitor Specifications**

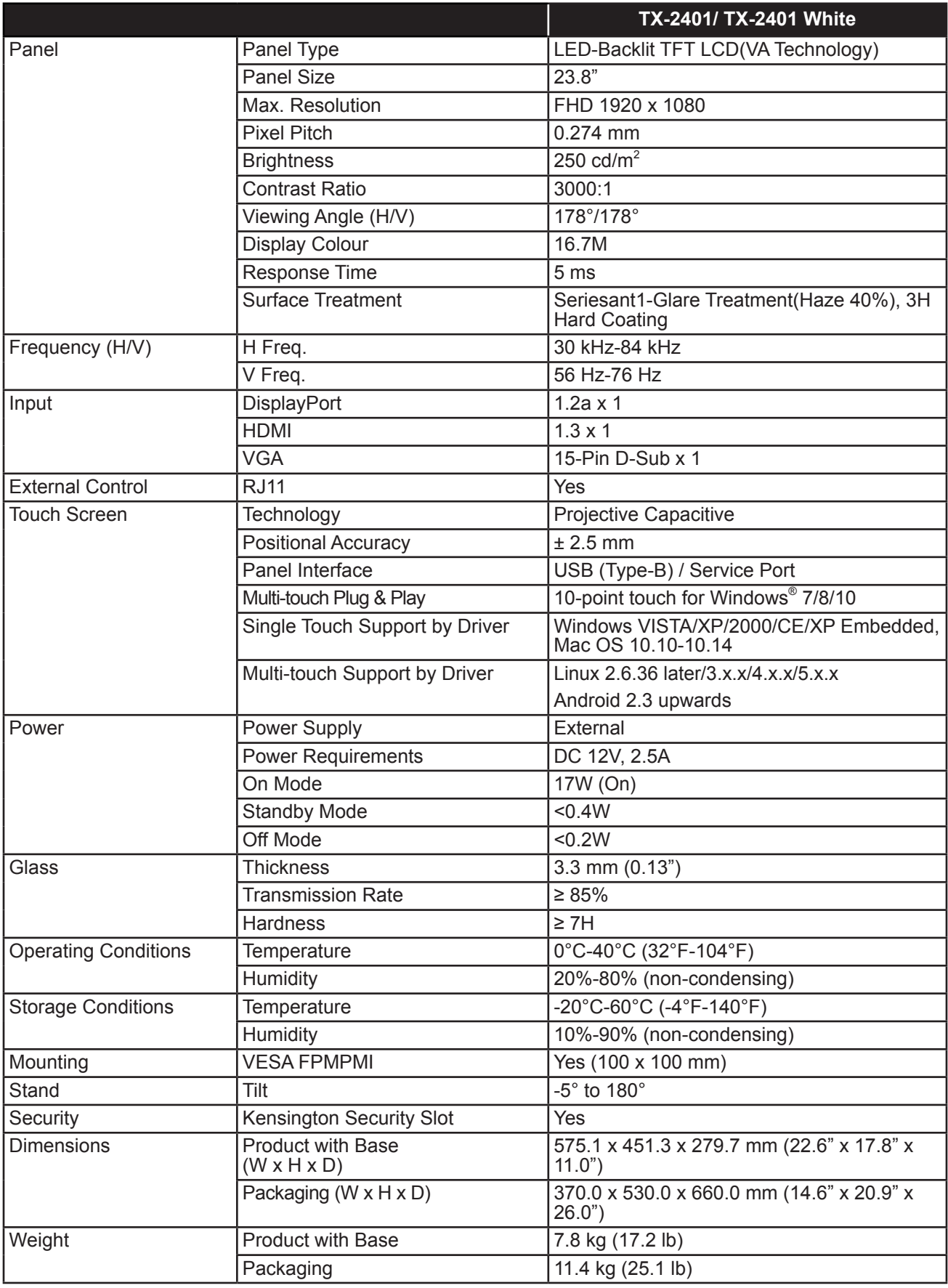

**Note:** *All specifications are subject to change without prior notice.*

## **CHAPTER 7: SPECIFICATIONS**

### **7.2 Monitor Dimensions**

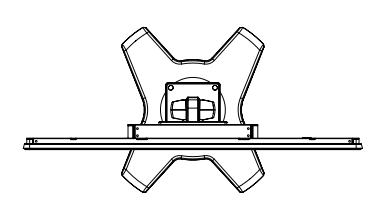

528

575.1(Outline dime

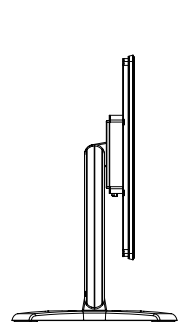

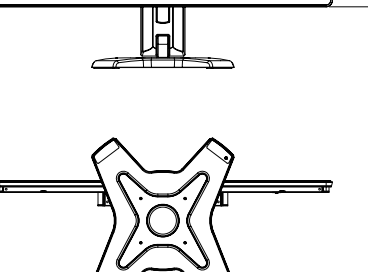

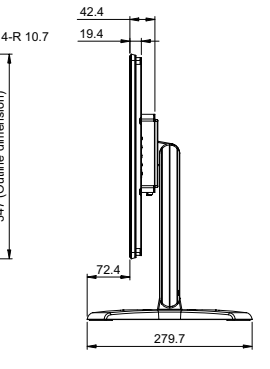

347 (Outline dimension)

347 (Outline dimension)

297.5

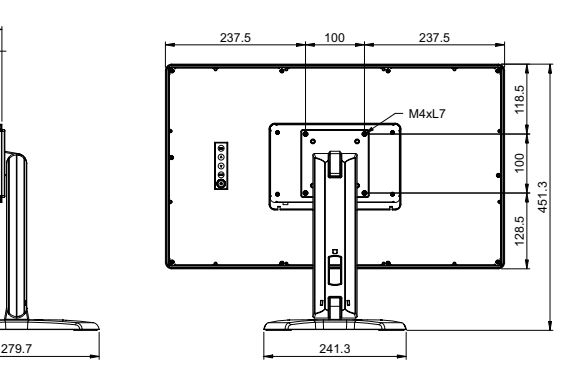

#### **AG Neovo**

Company Address: 5F-1, No. 3-1, Park Street, Nangang District, Taipei, 11503, Taiwan.

Copyright © 2022 AG Neovo. All rights reserved.

TX-2401 Eprel registration number: 1121207 TX-2410\_UM\_V010